# **Adpobe Photoshop 6.0**

#### **1) Introducción a Photoshop**

Este tutorial pretende que cualquier usuario que nunca haya utilizado un programa de retoque digital de imágenes, alcance un nivel de usuario medio (más adelante haremos un tutorial para alcanzar un nivel avanzado).

Con **Photoshop 6.0** podremos retocar las fotos de las vacaciones que se han quedado un poco oscuras del lado izquierdo o quitarnos los michelines, añadir personajes, quitar sombras, suavizar reflejos, eliminar envejecimiento, reparar fotos dañadas y un sin fin de posibilidades inenarrables.

Además comentar que el **Photoshop 6.0** también incluye un programa de optimización y creación de imágenes para la web el **Image ready 3.0** con el cual podemos publicar directamente en html tu pagina web con sus tablas, links, **rollovers** (**con javascript**) e inclusive la posibilidad de hacer **gifs** animados con transiciones muy útiles.

Pero este programa no lo abordaremos en este tutorial por que pensamos que se merece un tutorial para él solo.

#### **Requisitos**

Para la creación con Photoshop es necesario el siguiente equipo y software: - **Para Microsoft Windows:** procesador Intel Pentium 133 o equivalente con Windows 95,98,Me,2000 o NT versión 4.0 o posteriores; 64 MB de RAM además de 125 MB de espacio en disco disponible; monitor 15" a color y unidad de CD-ROM. - **Para Macintosh:** Macintosh PowerPC con System 8.5 o posterior; 64 MB de RAM más 125 MB de espacio en disco disponible; monitor 15" en color y unidad de CD-ROM.

NT 4 Service Pack 4, 5 ó 6a

\*\* 128 MB de RAM para utilizar Photoshop® e ImageReady™ al mismo tiempo.

#### **2) Area de Trabajo**

El área de trabajo de **Photoshop 6.0** se divide en la ventana donde aparece la imagen, el cuadro de herramientas a la izquierda por defecto, la barra de opciones que aparece debajo del menú de ARCHIVO, EDICIÓN... etc y un conjunto de paletas flotantes que puedes utilizar para editar.

Para seleccionar una herramienta, haz clic en el icono correspondiente en el cuadro de herramientas. Para seleccionar herramientas ocultas, coloca el cursor en la herramienta visible, pulsa con el ratón en el triangulo negro y haz clic en la herramienta que desees seleccionar.

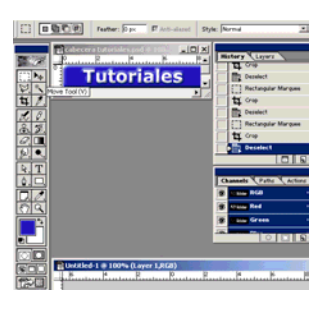

En la barra de opciones de herramienta se encuentran las opciones correspondientes a la herramienta que hayas seleccionado. Las paletas flotantes aparecen en grupos que puedes ocultar u organizar como tu quieras.

También puedes ocultar todas las paletas agrupándolas en la parte derecha de la barra de opciones para que aparezcan en un formato más compacto y de fácil acceso.

Al abrir un archivo nuevo aparece una ventana **NEW** o **NUEVO** donde especificamos las características del que será nuestro documento de imagen digital, en primer lugar podemos ponerle **título**, después nos indica el **tamaño del archivo** en Kilobytes **"K"** o megas **"MB"** dependiendo del tamaño y resolución del archivo.

Siguiendo el orden de la ventana nos encontramos con la **anchura** (siempre primero) seguido de la **altura** del documento, estas dimensiones las podremos escoger expresadas en distintas medidas como puntos, pixels, cm, mm ...etc.

Seguimos con una importantísima decisión la **resolución** de la imagen, esta dependerá de el medio se reproduzca posteriormente nuestra imagen. Las resoluciones más corrientes son la

de **pantalla 72 p.p.p.**(puntos por pulgada importante que estén en pulgadas y no por centímetro, es lo más estándar) para documentos que se van ver en una pantalla de ordenador o similar y la de **impresión 300 p.p.p.** para una impresión de calidad (esta resolución para un **equipo casero** es demasiada información y llenareis pronto vuestro disco duro es recomendable una resolución de **150 p.p.p.** para imprimir en vuestra impresora.) existen muchas más resoluciones dependiendo del medio

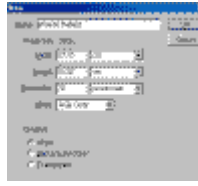

(diapos, plotters, papel fotográfico...etc.) pero este apartado es mejor que lo preguntéis al encargado de la reproducción directamente dado que los requerimientos de resolución varían según marca, modelo y fabricante (y a veces del propio encargado de la reproducción).

Seguimos con el **modo** tenemos cinco modos en esta opción de la ventana de nuestro nuevo documento que son: **bitmap** (**solo dos colores** blanco y negro) **escala de grises** o gray scale (256 tonos de grises blanco y negro incluidos) **RGB** (rojo, verde, azul, estos son los colores de los monitores de ordenador, TV, proyectores...etc.) y **CMYK** (los colores de la impresión en cuatricromía es decir cyan, magenta, amarillo y negro) del modo **LAB** nos ocuparemos más adelante.

Por último en esta ventana podemos ver **contenidos**, se refiere al contenido de color que queremos para nuestro fondo. Podemos elegir color blanco, cualquier otro color de un espectro de más 16 millones de colores, transparente.

Con esto pasamos al siguiente apartado la paleta de herramientas.

# **3) Herramientas**

#### **Herramientas de selección, mover, lazo, marco, slice o porción**

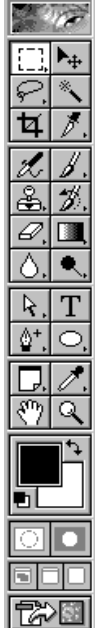

Comenzaremos comentando las herramientas y sus opciones brevemente, ya que según vayamos profundizando le sacaremos más partido a todas ellas.

Lestin La **herramienta selección**, como su propio nombre indica sirve para seleccionar los píxeles que deseamos modificar.

Dentro de esta herramienta observamos un triangulo negro muy pequeño en la esquina derecha de la línea discontinua, si pulsamos cualquier herramienta que tenga este triangulo y mantenemos pulsado el botón del ratón veremos que son varias herramientas en una, en el caso de la selección nos permite seleccionar con distintas formas como elipse... etc.

En todas las herramientas tenemos una paleta **Opciones de herramienta** (en anteriores versiones era otra ventana independiente y en esta versión del programa se integran directamente como otro menú desplegable el cual se le pueden añadir otras ventanas como la de capas, historia, ...etc.

Una solución muy acertada para opciones más utilizadas como los tamaños de pincel) con la cual podremos configurar nuestra herramienta a nuestras

necesidades inmediatas, en caso de la selección añadir, suprimir e ínter seccionar selecciones.

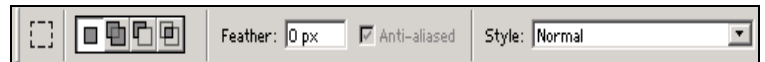

**A**: La herramienta mover, se utiliza para mover los elementos previamente seleccionados. Al mover un elemento seleccionado observaremos, al poner el cursor encima, que este cambia a un triangulo con tijeras, también podemos duplicar un elemento seleccionado con la línea discontinua de selección activa.

Con la tecla **ALT** pulsada y situando el cursor sobre la selección (observamos nuevamente que el cursor cambia a una doble flecha superpuesta, una blanca y otra negra) ya podemos arrastrar la selección duplicada a cualquier sitio de nuestro documento que al deseleccionar o al crear una capa nueva ya estará duplicada nuestra selección.

Hay que tener cuidado con la barra de opciones que no tenga seleccionada la opción de auto-seleccionar capa, porque puede llevarte a cometer errores, también tenemos la opción de que nos enseñe una caja de selección, con la cual podemos modificar el objeto seleccionado (en altura, anchura y escalarlo).

Por ultimo tenemos la posibilidad de alinear objetos seleccionados o bien "linkados" agrupados en la paleta de capas que veremos más adelante.

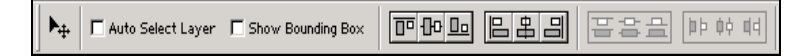

- La **herramienta lazo**, la utilizamos como la herramienta de selección pero sin una forma determinada.

Tenemos que rodear a mano alzada el contorno de la selección deseada, esta incluye otro tipo de lazo con el cual trazamos líneas rectas de selección marcando solo los puntos de conexión entre las rectas (pulsando con el ratón para marcar los puntos de enlace).

Además contiene otra herramienta muy útil que es el lazo magnético que selecciona por gama o tolerancia de color (la cual se puede configurar opciones correspondientes suavizado de bordes, anti-aliasing (filtro suavizador de contrates), anchura en píxeles, diferencia de contraste entre colores y la frecuencia puntos de unión (o nexos).

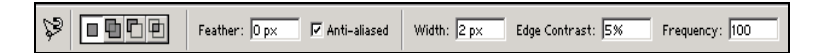

- La **herramienta varita** (la varita mágica que llaman algunos) es una herramienta parecida al lazo magnético pero una diferencia fundamental, que no hace falta seguir el contorno, solo con ajustar la tolerancia (de color) y pulsar en el color o zona de la gama con la varita es suficiente para tener nuestra selección.

Es recomendable que no activéis la opción de seleccionar en todas las capas (a la derecha de la barra de opciones) para evitar cometer errores graves al cambiar todas las capas del documento.

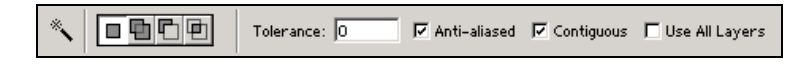

- La **herramienta marco** es bastante sencilla utilizándose para recortar parte de una imagen, como posibilidades posee la capacidad de distorsionar la selección un poquito y a la vez confirmar el recorte.

Este efecto de distorsión lo puedes lograr con la opción de perspectiva de la segunda barra de opciones cuando ya se ha hecho una selección con el marco. Además permite hacer cambio de resolución.

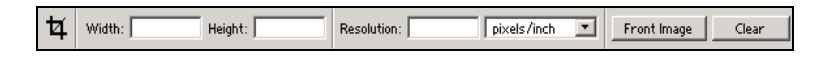

- La **herramienta slice o porción** es una variación de la herramienta de marco, pero con esta puedes trocear tranquilamente una imagen, guardar por separado las porciones sin que el original sufra ningún cambio, muy útil para diseño web o un diseño plan puzzle.

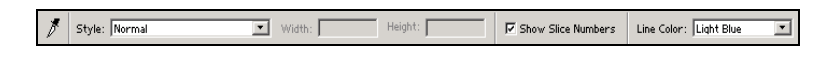

**D**ero más interesante es su hermana la cual selecciona las porciones pudiéndolas ordenar en capas distintas mandándolas al fondo, al frente o debajo de la siguiente capa.

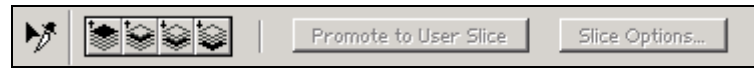

#### **Herramientas de Retoque**: **Aerógrafo, lápiz o pincel, tampón, pincel histórico, goma degradado, gota y exposición.**

Con estas herramientas son las que se realiza el retoque fotográfico, ya que con las anteriores seleccionábamos la zona de la imagen en la que íbamos a utilizar el resto de las herramientas (esto no es del todo cierto como más de uno sabrá, pero ya hablaremos de ello más adelante).

- La **herramienta aerógrafo**, actuaremos pintando con él controlando los parámetros como en un aerógrafo de verdad.

Parámetros como **color**, **presión** (a más presión el color saldrá vivo por el contrario cuanta menos presión el color saldrá más transparente), distancia o apertura del aerógrafo (es decir el grosor del punto (difuminado o no) se hace más grande o más pequeño) en photoshop se llama simplemente **tamaño de pinceles** (brushes size).

Todos estos parámetros se controlan en la paleta opciones de esta herramienta, un gran avance y ahorro de paletas con respecto a otras versiones anteriores del programa.

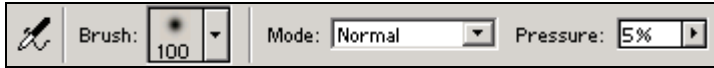

Pero aun hay una característica del aerógrafo que no hemos comentado, la comentaremos inmediatamente después de hablar de la herramienta lápiz o pincel y de la selección del color.

- La **herramienta lápiz o pincel**, con ella podemos pintar también como con el aerógrafo pero tenemos en vez de un borde difuminado, un borde cortado en forma de circunferencia en el lápiz y en pincel podremos elegir un borde difuminado o no como en el aerógrafo (aunque ya veremos como estos grosores de pincel son editables, podremos cambiar el borde, la forma y ángulo de esta).

Además podemos controlar la presión que haríamos con un lápiz sobre el papel o con un pincel.

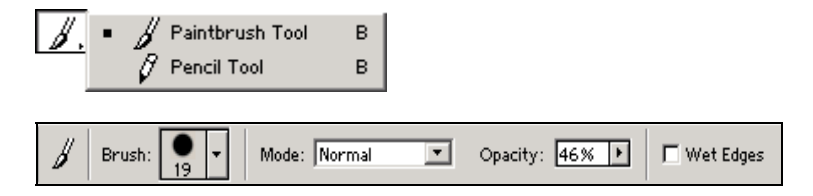

- En la paleta opciones del pincel (encima de estas líneas) podemos observar una opción que es la de bordes mojados que da aspecto a los trazos de un poco más acuarelados, dejando ver a través de un trazo la intersección con otro trazo.

Es un simple efecto de transparencia pero curiosamente los bordes son más opacos o con menos transparencia (y digo yo:"¿si los bordes están mojados no deberían ser mas transparentes?").

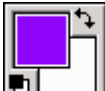

- Para cambiar de color tenemos **paleta de color**, esta herramienta se utiliza de la siguiente forma: el cuadrado frontal es del color actualmente seleccionado mientras que el cuadro que parece estar detrás de este es el color de fondo o background color, pulsando en las flechas de la esquina superior derecha de la paleta pasaremos del color frontal al de fondo y viceversa.

Pulsando en los dos cuadrados pequeños de la esquina inferior izquierda cambiaremos los dos colores de la paleta de color automáticamente, a negro de color frontal y blanco de fondo.

Si pulsamos dos veces en el color frontal nos aparecerá **el selector de color** o picker color cuyo aspecto podéis ver en la foto posterior a estas líneas.

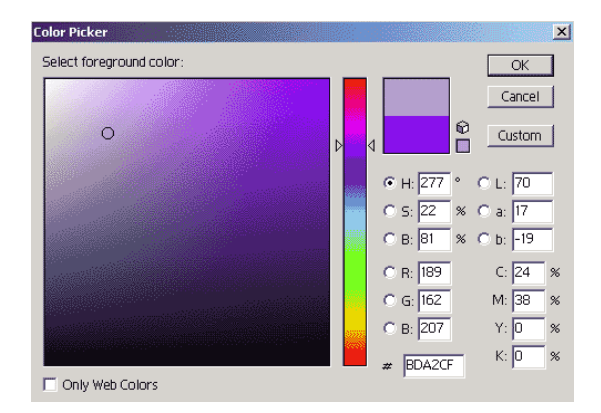

- Para seleccionar el color que deseamos tendremos que arrastrar el cursor por encima de la barra vertical coloreada

hasta seleccionar la gama aproximada de color (que va del color frontal con máxima luz (el blanco), con su luz natural (es decir nuestro color puro) y su mínima luminosidad (el negro) ausencia total de luz).

Una vez seleccionada la gama, tenemos a la derecha de barra vertical un cuadrado que esta divido en dos rectángulos, el rectángulo inferior es el color que tenemos actualmente seleccionado.

Si colocamos el cursor en el cuadrado grande (en el cual esta representada toda la gama de nuestro color) y lo movemos podremos observar como en el rectángulo superior empieza a variar el color según movemos el cursor, ese es el color que vamos a seleccionar.

Cuando tenemos el cursor en un punto de la gama y el color en nuestro cuadrado superior

derecha es el deseado, pulsamos con el ratón en el cuadrado grande donde hemos seleccionado el color sin mover nuestro ratón y ya solo nos queda pulsar **OK** en la ventana y ya tenemos nuestro color seleccionado.

- La **herramienta Tampón**, esta herramienta lo que fundamentalmente hace es clonar, es decir colocar una parte de una imagen en otra parte de la misma, para ello primero debemos decirle al programa que es lo que queremos copiar y posteriormente decirle donde copiarlo.

Primero con la tecla **ALT** pulsada pinchamos en la parte de la imagen que queremos clonar (habremos notado que el cursor ha cambiado de aspecto, nuestro tampón tiene un triangulo negro que ha cambiado a ser blanco) acto seguido solo tenemos que soltar la tecla **ALT**.

Una vez seleccionado el punto de origen ya solo debemos pulsar con nuestro nuevo cursor (en forma de circunferencia dependiendo del pincel escogido) el punto donde queremos clonar y al pinchar ya estaremos clonando una parte de nuestra imagen.

La herramienta clonar tiene las mismas propiedades que cualquier herramienta de retoque: tamaño del pincel, presión, etc.

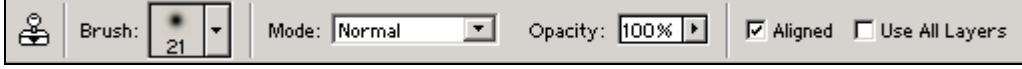

- El **pincel histórico**, este pincel nos permite volver a dejar nuestra imagen en su estado original (que va a ser el que nosotros queramos) después de haber hecho modificaciones sobre ella.

Para ello debemos tomar una instantánea del estado de la imagen que nos interese conservar, con el botón derecho sobre la última acción de la ventana **"Historia"** y hacemos una instantánea.

Podremos observar que se añade una instantánea en la parte superior de la ventana, si activamos la casilla de su izquierda ya tendremos la posibilidad de volver con el pincel histórico hasta ella además podemos hacer lo mismo con cualquier otra acción que se almacena en la historia. Activando la casilla podremos volver a la acción seleccionada en cualquier momento.

**22.** El pincel histórico artístico, este pincel es el mismo que el anterior pero con un motivo o textura.

- La **herramienta goma**, esta herramienta se utiliza como cualquier otro pincel, es decir, se puede regular la presión de borrado, tamaño de la goma, poner borde difuminado, etc.

 - La **herramienta goma (borra fondos)**, con esta herramienta podemos borrar fondos de nuestras imágenes para extraer de ellas justo lo que nos interesa o insertar nuestro fondo personalizado (en otra capa).

Para ello tendremos que seleccionar un color o colores del fondo. Con la tecla **ALT** pulsada observamos que el cursor cambia a un cuenta-gotas, con él que seleccionamos el o los colores que vamos a eliminar del fondo (pinchando con el ratón sobre el color) y ya podemos empezar a borrar pinchando y arrastrando sin soltar el botón.

Para seleccionar más o menos colores debemos usar la tolerancia de la paleta opciones. También podemos limitar el borrado según los bordes con la opción limites, es decir, que no borre nada con un borde continuo, discontinuo o que borre todo hasta encontrar un borde.

Además tenemos la opción de proteger del borrado un color frontal que se distinga claramente del fondo. La siguiente opción nos deja elegir si queremos borrar un solo color, todos o solo el fondo (este un ultimo es para fondos de un color plano).

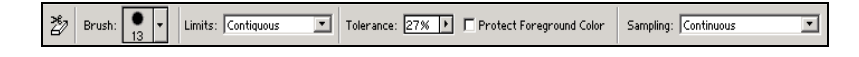

 - La **herramienta goma (mágica)**, esta herramienta borra directamente por color. Borrará todo color que este seleccionado y no tenemos que arrastrarla para que borre como la anterior si no que simplemente pinchamos en un área con un mismo color y este área desaparecerá.

En cuanto a las opciones es bastante parecida a la varita mágica por no decir igual. Solo hay una diferencia que no tiene la opción de suma, resta, unión e intersección (dado que no hace una selección previa).

**88**. La herramienta degradado, con esta herramienta podemos rellenar con un degradado (de un color frontal a un color de fondo con toda su gama de colores intermedios) una selección previamente hecha.

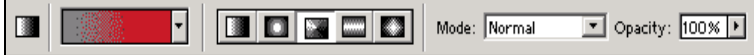

Como podéis observar en primer lugar por la izquierda tenemos un recuadro que nos muestra un degradado, en este recuadro si pulsamos dos veces con el cursor encima nos llevara a la edición de degradados donde podremos fabricarnos nuestros propios degradados con nuestros propios colores o cambiar los que se encuentran en la biblioteca (ampliaremos la explicación de esta ventana en próximas entregas).

En segundo lugar observamos que en el segundo recuadro podemos elegir entre cinco degradados distintos: plano, radial, con volumen de cono, con volumen de tubo y con forma de estrella de cuatro puntas.

A continuación vemos los recuadros casi comunes en todas el modo de tinta (que ya ampliaremos mas adelante por ser merecedor de un capítulo propio) y la opacidad o transparencia con la cual podemos manejar la viveza ( o saturación ) de los colores en su intersección con la imagen o color de fondo.

**4.** La **herramienta cubo de pintura**, con esta herramienta podremos pintar con el color frontal (o textura en la primera casilla de la paleta opción y con la siguiente el tipo de textura) los píxeles donde hallamos pulsado solo en aquellos que tengan cierta similitud con el color de los píxeles donde hallamos pulsado con el cubo.

Podemos ajustar el rango de similitud de los píxeles con la opción Tolerancia en la quinta opción de la paleta. En la cuarta se controla la opacidad y seguida a la opción de la tolerancia esta el **Anti-aliased.** Este filtro funciona suavizando los contrastes entre píxeles de diferente color.

Siguiendo esta la opción de continuo, precediendo a la de seleccionar todas las capas (mucho ojo con la opción de seleccionar todas las capas puede llevar a cometer errores si no estamos atentos a si esta activa o no).

- La **herramienta gota**, con esta herramienta vamos ha desenfocar esos dientes de sierra o píxeles que no queremos que se noten en alguna pequeña zona (por que para grandes zonas utilizaremos un filtro aplicado a una selección o una máscara de selección que ya veremos mas adelante) de nuestra imagen.

En cuanto a las opciones de esta capa son como las de cualquier otro pincel (tamaño de pincel, modo, presión, opción para modificar todas las capas, transición del tamaño del pincel y transición de opacidad del mismo).

- La **herramienta gota de enfoque**, es la misma que la anterior pero con la función contraria. Esta enfoca de los píxeles desenfocados.

Coge una extensa gama de colores y la simplifica cogiendo como extremos de la gama los colores situados en el borde de pincel.

Las opciones de esta capa son como las de cualquier otro pincel ( tamaño de pincel, modo, presión, opción para modificar todas las capas, transición del tamaño del pincel y de transición opacidad del mismo).

- La **herramienta dedo**, esta herramienta nos permite arrastrar el color de una determinada zona de nuestra imagen,

(determinada por nuestro tamaño de pincel o una selección) arrastrando el color como si estuviésemos difuminando con el dedo sobre un dibujo real.

Esto lo conseguimos pinchando con el cursor sobre la zona que queremos difuminar y arrastramos el ratón sin soltar el botón.

- La **herramienta sobre-exposición**, esta herramienta es muy interesante ya que con ella podemos añadir luz a las zonas de nuestra imagen que deseemos, pero hay que tener en cuenta las opciones de rango.

Además de la opción del tamaño del pincel tendremos la opción de rango, la cual nos divide nuestra imagen en tres grandes gamas de colores según su luminosidad:

**1ª** tonos oscuros (sombras), **2ª** tonos medios, **3ª** tonos claros (brillos).

(según la gama del espectro cromático, que surge de la descomposición de un haz de luz blanca; pero de esto ya nos iremos dando cuenta cuando vayamos utilizándola)

A continuación de la opción de rango tenemos la opción de exposición. Con la opción de exposición decimos la cantidad de luz que queremos añadir a: sombras, tonos medios o brillos según nos convenga en cada momento.

El resto de las opciones son transición del tamaño del pincel y transición de opacidad del mismo.

- La **herramienta sub-exposición**, con esta podemos quitar luz a las zonas de nuestra imagen que deseemos, pero hay que tener también en cuenta las opciones de rango.

Además de la opción del tamaño del pincel, tendremos la opción rango que nos divide también la imagen en gamas de colores según su luminosidad:

**1ª** tonos oscuros (sombras), **2ª** tonos medios, **3ª** tonos claros (brillos).

(según la gama del espectro cromático, la cual surge de la descomposición de un haz de luz blanca; pero de esto ya nos iremos dando cuenta cuando vayamos utilizándola)

A continuación de la opción de rango tenemos la opción de exposición.

Con la opción de exposición decidimos la cantidad de luz que queremos quitar a las sombras, tonos medios y brillos según nos convenga en cada momento.

El resto de las opciones son: transición del tamaño del pincel que hace que cambie el tamaño del pincel al pintar con él y la de transición de opacidad del mismo que hace que cambie la opacidad trazo al pintar con él.

- La **herramienta esponja**, con ella podemos saturar o desaturar, aumentando o reduciendo el nivel de gris. Se consigue también acentuar el brillo de los colores.

Si la imagen está en escala de grises solo aumenta o disminuye el contraste.

**Herramientas de Edición: Flecha selección vectorial, texto, pluma, polígonos vectoriales.**

**4.** La flecha vectorial, esta herramienta sirve para seleccionar trazados completos previamente fabricados con la pluma o importados de programas de dibujo vectorial como el illustrator, freehand, o el "apreciadísimo" coreldraw (al importar los trazados u objetos vectoriales el photoshop te preguntará como quieres hacerlo, como pixels o como trazado, evidentemente si queremos seleccionarlo con esta herramienta o cualquiera de las de edición tenemos que hacerlo como trazado).

Con las opciones podemos, en primer lugar sacar la caja de transformación (como en flechas de desplazamiento) y deformar el trazado a nuestro antojo.

A continuación tenemos la posibilidad de combinar trazados de distintas maneras: unión, sustracción, intersección y el opuesto a la intersección. Para realizar estas operaciones debemos seleccionar al menos dos trazados distintos.

Podemos hacerlo de dos maneras distintas: pulsando mayúscula y pulsando directamente en los dos trazados sin soltar la tecla de mayúsculas o con la herramienta de seleccionar normal, arrastrando sin soltar el botón del ratón.

Después seleccionar la opción que deseamos y pulsar el botón de combinar.

Las siguientes opciones son para alinear dos o más trazados (alinear: arriba, en el centro, abajo (en horizontal) izquierda, en el centro, derecha. Repartir espacios: alturas, desde los centros...etc. lo mejor es que los probéis todos y después decidiros por el que os sea más conveniente).

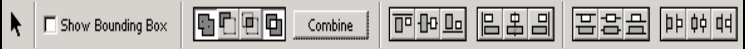

- La **flecha retoque de trazado**, esta herramienta nos permite retocar los trazados fabricados o importados, seleccionando solo cada punto pudiendo desplazar estos, pudiendo también cambiar sus líneas de enlaces y curvas con los manejadores (ver manejadores mas adelante). No tiene opciones directas.

 $T$ . La **herramienta texto**, (este es uno de los mayores cambios respecto a versiones anteriores) con ella colocamos el texto en cualquier lugar de nuestra imagen, con la posibilidad de poder cambiarlo en cualquier momento (siempre que no la convirtamos en capa).

Pero no solo podemos cambiar el cuerpo, alineación...etc. Si no también los efectos de capa... Que ya veremos en la paleta opciones y la ventana párrafo-carácter. Con esta herramienta solo tenemos que pulsar en la imagen y escribir.

 $T$  DOOMED  $\sqrt{|X|}$ 

La primera opción de la paleta es la de la tipografía la cual podemos cambiar en cualquier momento por cualquier tipografía instalada en nuestro sistema operativo, a continuación tenemos la posibilidad de cambiar el aspecto de nuestra tipografía cambiándola a negrita, cursiva o a la combinación de ambas.

Seguido nos encontramos con el cuerpo o tamaño de la letra, en la casilla que sigue, vemos el borde que deseamos para nuestra tipografía el cual podemos cambiar.

En la opción que sigue vemos que en realidad son tres, con las que elegimos la alineación del texto.

A continuación buscamos un color apropiado para nuestro texto, pulsando sobre la siguiente casilla. Siguiendo al color continuamos con los efectos de tipografía con los cuales podemos deformar la tipografía para obtener efectos diversos (de bandera, arco , perspectiva...etc.).

La opción que sigue es un botón el cual nos muestra al pulsar, la ventana párrafo - carácter, con un funcionamiento muy parecido a cualquier editor de texto.

Los últimos dos botones de la paleta son los botones de para aceptar o no los cambios.

- La **herramienta pluma**, esta nos permite hacer nuestros propios objetos vectoriales (para seleccionar, siluetear y fabricarnos nuevos canales pero estos apartados los explicaremos con las paletas ya que se complementan para realizar estas funciones).

La utilizamos marcando con el cursor, entonces veremos un punto, si pinchamos en otro lugar y soltamos el botón nos hará una línea recta entre punto y punto, por lo contrario si no soltamos el ratón veremos que aparecen unos "manejadores" y moviendo el ratón observaremos que en vez de una recta hacemos una curva, que podremos adaptar a nuestro gusto sin soltar el ratón (y con unas herramientas que veremos a continuación podremos modificar las curvas desde los manejadores).

Para cerrar nuestro trazado tendremos que llevar la pluma (con el trazado pegado todavía claro) al punto de inicio de nuestro trazado, al sobrepasar el punto de inicio observamos que nuestro cursor cambia, aparece al lado de la pluma un circulo, es entonces y solo entonces cuando nuestro trazado podrá cerrarse.

En cuanto a las opciones debemos diferenciar si es el primer trazado que tenemos en el documento o una capa nueva:

Cuando es el primer trazado o un trazado nuevo, observaremos en la primera opción que nos deja elegir si queremos que el trazado sea un objeto vectorial (como pueda ser uno de freehand o illustrator, es decir no un bitmap sino un objeto compuesto de rectas y curvas matemáticas que no depende de pixels esto nos permitirá ampliarlos, reducirlos, deformar...etc. sin que realmente halla ningún diente de sierra aunque por las pantallas podamos creer que si, además de no depender de resolución del documento únicamente del tamaño).

Si elegimos que sea objeto vectorial la paleta se mantendrá como la de la imagen de abajo que ahora ampliamos, por el contrario nuestra paleta cambiara a otra paleta la cual explicaremos más tarde.

En esta paleta, en la primera opción podemos elegir el estilo del objeto en su capa, al coger un estilo y trazar nuestro objeto, tiene que ser en este orden, veremos como nuestro objeto tiene una textura que será la que aparecía en la miniatura del estilo elegido.

En la siguiente opción tenemos el modo, a continuación la opacidad, seguida esta la opción

de añadir o auto, borrar con esta opción es fácil, cada vez que pulsamos con nuestra pluma sobre un punto ya hecho se borrará automáticamente.

 $\boxed{\textcircled{1}}$  U I Layer Style: Mode: Mormal V Opacity: 00% | F Auto Add/Delete F Rubber Band

Cuando no es el primer trazado en la misma capa o elegimos en la opción de trazado (y no de objeto vectorial), la paleta cambia y nos encontramos con distintas opciones. La primera nos deja elegir cuando tenemos dos trazados seleccionados sumar, perforar o restar, la intersección de ambos o su contrario. Además de las dos ultimas de la paleta anterior.

△ □□□□ 区 Auto Add/Delete □ E Rubber Band

P - **Pluma de trazado alzado**, con esta herramienta vamos realizar trazados a mano alzada, es decir, pulsando y arrastrando el cursor sin soltar el botón como si estuviésemos dibujando con un lápiz.

Las opciones, como en la anterior herramienta, se diferencian principalmente por si es el primer trazado o uno nuevo, nuestro trazado será un objeto a no ser que cambiemos la primera opción de la paleta, que hace que solo sea un trazado.

Esta opción es para definir las curvas con un limite de pixels, la siguiente opción es la pluma magnética, con la cual podremos siluetear, es decir, crear trazados de las de la siluetas, de las figuras de una imagen que nos guste.

Ajustando las diferentes opciones: anchura, contraste y frecuencia, conseguiremos una precisión realmente buena. Lo mejor para ajustar bien esta herramienta es que probéis las distintas opciones, en una zona pequeña ya que cada imagen o partes de la misma necesitarán ajustes distintos.

Además como en la anterior paleta de la pluma podemos elegir el estilo de la capa (para botones...etc.) y también: el modo, la opacidad y el auto borrar.

Curve Fit: 2 px | | | | Magnetic | 0 | Layer Style: | | | Mode: Normal | | | Opacity: 100% | | | | | | Auto Add/Delete  $\mathbb{C}$  ma

Cuando nuestra pluma esta en la opción de trazado, vemos las mismas opciones que en la anterior pero solo con algunas: curva, pluma magnética y auto-borrado.

i.

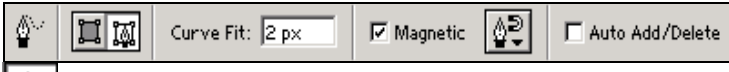

**Puma añadir punto,** como su nombre indica esta herramienta sirve para añadir un punto o mas a un trazado, ya sea objeto vectorial o no previamente, hecho. No tiene opciones.

**Pluma sustraer punto,** como la anterior sirve para modificar nuestro trazado, ya sea objeto vectorial o no, pero en vez de añadir con esta quitamos puntos al trazado. Tampoco tiene opciones.

- **Pluma modificar punto,** con esta herramienta modificamos los puntos seleccionando un punto del trazado.

Primero observamos que nuestro punto le salen dos bastoncillos unidos por un punto. Estos bastoncillos pueden ser modificados en longitud y en ángulo, modificando las curvas que llegan hasta él desde otros puntos.

Para modificar el trazado primero debemos seleccionarlo, con nuestro cursor que está como una flecha blanca, después nos acercaremos a un punto donde veremos los manejadores en

el punto de la curva cuando pulsamos sobre el manejador y sin soltar el ratón arrastramos comprobamos que nuestra curva cambia y que nuestro cursor cambia a una flecha negra.

Pero cuidado cuando nos acercamos a un punto y el cursor cambia a un triangulo sin cerrar en su base y pulsamos desaparecen los manejadores y la curva se convertirá en una arista.

Esta herramienta también carece de opciones.

**<u>.</u>..** Polígono vectorial, esta herramienta nos permite varias opciones con distintas formas de objetos.

Nos permite en la primera opción con cualquiera de las formas que nos ofrece la herramienta hacer un objeto vectorial, un trazado con la forma elegida o rellenar pixels de color con la forma elegida.

En la opción siguiente podemos elegir las mismas formas que en la herramienta. Las de mas opciones de esta herramienta son las de las de anteriores estilo de capa, modo y opacidad.

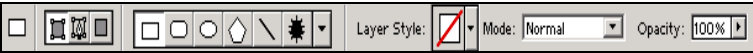

#### **Herramientas de Información: Notas, cuenta gotas, mano y lupa.**

- **Herramienta Notas**, con esta herramienta vamos a tomar nota de todo aquel comentario que nosotros queramos reflejar de nuestra imagen, documento ...etc.

Esta herramienta funciona cuando nosotros pulsamos o arrastramos el cursor (que por cierto a cambiado a una hoja de texto doblada) pulsando con el botón sin soltar este nos abre una pequeña ventana donde podemos escribir nuestras opiniones ...etc.

 Para cerrar esta ventana se le da al botón de la esquina derecha y para volverla a abrir donde veamos el icono de la hoja pulsamos dos veces encima con el cursor.

Las opciones de esta son como las de un programa de texto el nombre autor, tipo de fuente tipográfica, tamaño de la misma y color de la ventana.

**4**). Herramienta notas de voz, esta herramienta nos permite grabar nuestra voz a través del micro de nuestro ordenador, para ello solo debemos pulsar con el cursor, que ha cambiado a un altavoz y al pulsar con el ratón nos aparece una ventana con el botón empezar y stop (y lógicamente el cancelar).

Cuando hayamos grabado nuestra nota apreciaremos en nuestra imagen un icono de un altavoz, para escuchar la nota solo tenemos que pulsar sobre el icono.

Las opciones de esta herramienta son mínimas: color de la nota y nombre del autor.

- **Herramienta cuentagotas**, esta herramienta sirve para tomar información de un determinado color de una parte de nuestra imagen.

Si pulsamos con él en el color elegido este se coloca como color frontal debajo de la barra de herramientas (por ejemplo para pintar algo del mismo color de otra parte de la imagen).

Esta información se refleja en la ventana de información, la cual veremos mas adelante.

Os encontrareis varios valores de información, los que nos interesan de momento son los

valores de RGB, Red=rojo, Green=verde, Blue=azul, estos son los valores de colores de pantalla, estos son los que en principio nos sirven por ahora.

En la paleta opción podemos seleccionar el diámetro de nuestra muestra .

#### - **Herramienta cuentagotas marcador**, esta herramienta nos permite tomar cuatro muestras de color de la misma imagen, esta operación la realizamos pulsando con el cursor en los colores deseados.

Podemos seleccionar cada una de las muestras independientemente y ver su información en la ventana información, ordenada con números como las de las muestras anteriores.

Lógicamente en la paleta opciones de esta herramienta también podemos seleccionar el diámetro de nuestra muestra.

- **Herramienta regla**, esta herramienta la utilizaremos para lo mismo que utilizaríamos una regla normal para medir, esta medición se realiza de la siguiente forma, pulsamos con el cursor y arrastrar sin soltar el botón del ratón.

La información nos aparecerá reflejada en la ventana información y en la paleta opciones nos aparecen por orden: coordenadas X e Y, anchura y altura, ángulo, distancia 1 y 2.

- **Herramienta mano**, con esta herramienta nos desplazaremos a través de nuestra imagen, cuando esta esté ampliada por ejemplo o cuando nuestra ventana sea muy pequeña.

En la paleta de opciones podemos elegir tres vistas diferentes de nuestra imagen que son: tamaño 1:1, encajar en ventana y tamaño de impresión.

- **Herramienta lupa**, con esta herramienta ampliaremos o reduciremos nuestra imagen a nuestro antojo, para modificar detalles o grandes superficies de nuestra imagen.

Para ello solo tenemos tenemos que pulsar con nuestro cursor en forma de lupa con el signo **+** y la imagen se ampliará.

Para reducirla solo tenemos que mantener la tecla **ALT** oprimida mientras pulsamos con nuestro cursor con la lupa con signos - .

La paleta opciones nos permite elegir como primera opción.

#### **4) Paletas**

#### **Navegador, Info, Color, Muestras, Estilos, Historia, Acciones, Capas, Canales, Trazados, Carácter y Párrafo.**

**-** Bien, como hemos terminado de explicar las herramientas y sus opciones, podemos pasar a explicar las paletas de ventana.

Obviamente las hemos nombrado así porque la característica de estas es que aparecen en una ventana, las cuales podemos agrupar de forma que varias formen una sola ventana, como ya explicaremos después.

Window Help Cascade Tile. Arrange Icons Close All Shft+Ctrl+W Hide Tools Hide Options Show Navigator Hide Info Show Color Show Swatches **Hide Styles** Hide History **Show Actions** Hide Layers Show Channels Show Paths Hide Character Show Paragraph

**Hide Status Bar** 

**Reset Palette Locations** 

Para poder visualizar estas ventanas aunque algunas aparecen al ejecutar el programa por defecto, podemos hacer que se visualicen mediante el menú Ventana (window).

En este menú podemos ver la cantidad de ventanas que tenemos.

Pero antes una aclaración, como nuestro programa es inglés debemos explicaros que cuando en el menú nos pone **HIDE**, quiere decir que nuestra ventana está activa o que ya podemos visualizarla en la pantalla y la podemos **OCULTAR** (traducción de **HIDE**), pulsando en esta opción de nuestro menú;

Mientras que cuando nos pone **SHOW**, nos quiere decir que si queremos visualizar esta paleta en una ventana, es decir activarla, debemos pulsar (siempre con nuestro cursor) sobre esta palabra de nuestro menú que quiere decir **MOSTRAR**, **ENSEÑAR**.

- Una vez aclarado el funcionamiento del menú, podemos observar que en la foto de nuestro menú se encuentran activas las dos primeras opciones que son**: TOOLS (o HERAMIENTAS)**, y **OPCIONES (u OPTIONS)**, refiriéndose a las paletas de opción de cada herramienta, las cuales hemos explicado en el capitulo anterior.

Por tanto, podemos **OCULTAR o HIDE** pulsando sobre el menú en dicho texto.

Para explicar cada una de las paletas vamos a seguir el orden de este menú. Vamos a continuar explicando la paleta de **Navegación o Navigator**.

- **Paleta Navegación o Navigator**: Esta paleta nos permite desplazarnos por nuestra imagen cuando está aumentada para poder fijarnos en los detalles.

Antes de meternos a fondo con la ventana de navegación debemos explicar como podemos agrupar las paletas en las ventanas para adaptarlas a nuestra forma de trabajar.

En primer lugar nos fijaremos en que todas las ventanas tienen unas pestañas grises que nos muestran el nombre, la información y posibilidades de cada ventana.

Pues bien, pulsando encima del nombre y manteniendo el botón del ratón pulsado, podemos arrastrar esta pestaña a otra ventana, y situando la pestaña al lado de la pestaña de otra ventana, soltamos el botón y esta ventana tendrá ahora una nueva pestaña añadida. Esto podemos hacerlo con todas nuestras ventanas.

Una vez explicado la personalización de las ventanas y las paletas continuamos con la ventana Navegación.

Como podemos ver en la foto siguiente la ventana consta de una ventanita donde podemos ver una miniatura de la totalidad de nuestra imagen. Dentro de nuestra miniatura tenemos un cuadrado con el borde rojo que nos indica la parte de nuestra imagen que estamos visualizando.

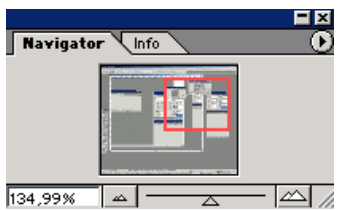

Cuando tenemos el cursor dentro de la miniatura, este cambia y

se transforma en una mano, al pulsar con el cursor con forma de mano con el dedo índice extendido, con él nos desplazaremos a la parte de la imagen donde hemos pulsado con el cursor en la miniatura.

Si a su vez situamos el cursor dentro del cuadrado de borde rojo, la mano se pone extendida, en este momento podemos, pulsando sin soltar el botón de ratón, desplazarnos a nuestro antojo por la imagen.

Debajo a la izquierda observamos un cuadrado blanco con un porcentaje, este nos indica la ampliación o reducción de nuestra imagen al visualizarla en nuestro monitor, (reducción es igual a menos del 100% y ampliación es igual a mayor del 100%).

A continuación podemos observar unas montañas pequeñas, si pulsamos sobre estas observaremos que es un botón para reducir la imagen, por el contrario las montañas grandes de la derecha es un botón para aumentarlas.

Justo entre los dos botones vemos una línea con un triangulo debajo, bien pues con este triangulo vamos a aumentar y reducir la imagen a nuestro antojo, pulsando con el cursor sobre el triángulo y desplazándolo sin soltar el botón del ratón a izquierda y derecha.

**- Ventana Info o Información:** Esta ventana nos proporciona toda la información detallada.

Se divide en cuatro partes diferenciadas. En la primera nos muestra la información de color, descompuesta en los valores de color de pantalla, es decir, en **RGB**.

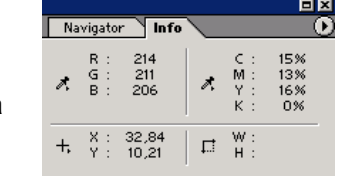

La siguiente información es a la derecha de la paleta de **RGB,** es la de **CMYK** correspondientes a los colores del sistema de impresión de cuatricromía, a continuación vemos la información en coordenadas **X** e **Y** de la situación de nuestro cursor.

Por ultimo, con esta paleta tenemos el ancho **W** y el alto **H** de una selección que previamente tenemos que haber hecho.

**- Ventana Color :** Esta paleta nos da información de **RGB** de los colores que tenemos en la paleta color, de la barra de herramientas.

Pero esta información la podemos modificar, con los triángulos desplazables como en la ventana navegación, al variar esta información lo que estamos variando es nuestro color, que ya no tendrá los mismos valores de **RGB**, los cuales oscilan en los tres casos de 1 a 255.

Debajo de los triángulos desplazadores vemos una barra, con una especie de arco iris, cuando situamos el cursor sobre ella nos cambia a un cuenta gotas, con el cual podemos seleccionar un color de la barra con un simple click con el ratón.

Automáticamente podremos observar como nos da la información **RGB** del color seleccionado.

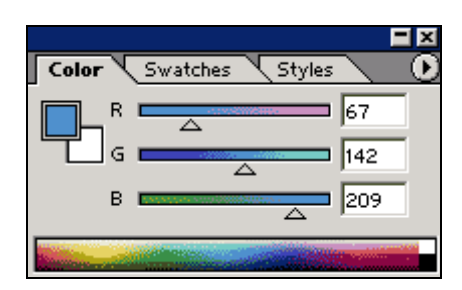

**- Ventana Muestras o swatches:** Esta ventana nos permite disponer fácil y rápidamente de una buena gama de colores.

Estos los podremos seleccionar con un click sobre el color, el cual automáticamente se pondrá como color frontal en nuestra paleta de color en la barra de herramientas. También podemos añadir colores con botón situado en la parte inferior con aspecto de una hoja con una esquina doblada.

Pulsando sobre ese botón el color frontal de la barra de herramientas tendrá un gemelo en la paleta colores, listo para ser utilizado en otros documentos.

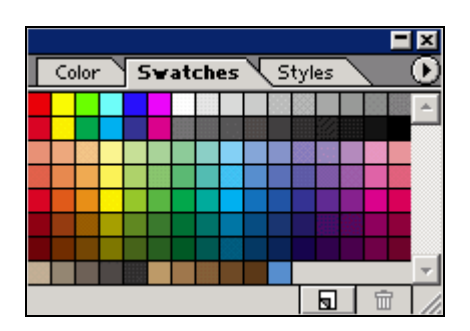

**- Ventana Estilos o Styles:** Esta ventana nos proporciona la posibilidad de elegir distintos estilos predefinidos, para aplicarlos a distintos objetos vectoriales que tienen que tener algún color de relleno.

Posteriormente pueden funcionar como un botón de una pagina web por ejemplo, o simplemente como un objeto artístico para una composición grafica.

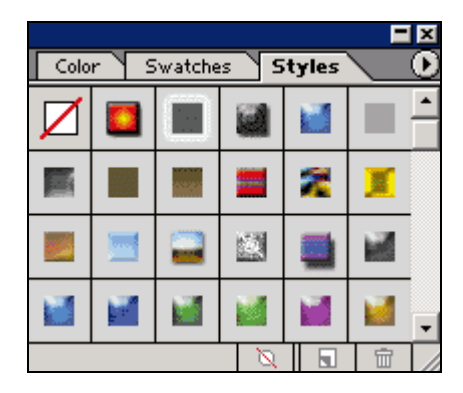

Como podemos observar debajo de los estilos tenemos tres botones que sirven: el primero por la izquierda para eliminar el estilo puesto en un objeto.

El segundo para añadir un estilo a la paleta, y el tercero para eliminarlo.

**- Ventana Historia o history:** Esta ventana fue uno de los grande avances de esta aplicación en su versión anterior.

Esta nos permite volver atrás en el tiempo del retoque de nuestra imagen (de ahí su nombre), es decir, podemos equivocarnos tres o cuatro veces y volver al punto donde no nos habíamos equivocado todavía.

Pero es aún mejor porque podemos avanzar también, tenemos una imagen de una chica, la pintamos los labios y miramos si le queda bien ese color o no, simplemente mirando el ultimo cambio.

Algún "listillo" se habrá dicho: - "Bah!, eso con el **control z** (o **comando z** en **MAC**) ya lo podíamos hacer".

Si, pero con esta paleta puedes probar los colores que te de la gana, o pintarla también las uñas y cambiarla el color de ojos y luego mirar si la queda mejor o no.

¿Que como podemos hacer esto?. Pues sencillo basta con pulsar en cada una de las divisiones que están debajo de la miniatura de la imagen que estamos tratando.

Además, cada una de estas divisiones, nos informa del cambio efectuado con un icono a la izquierda, seguido de un texto que

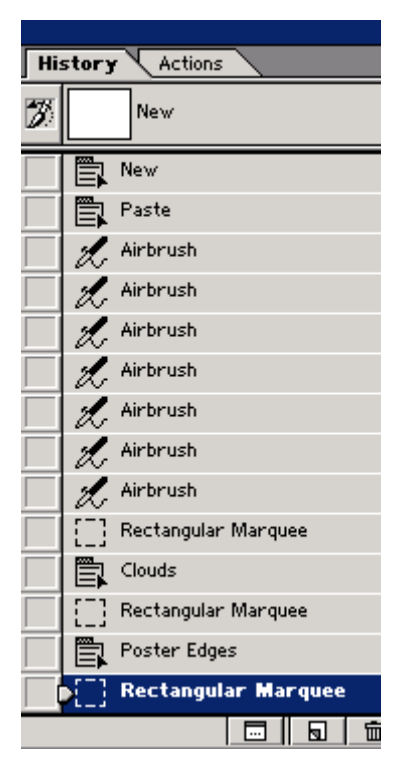

nos indica el cambio ejecutado.

Por ejemplo en la imagen superior podemos ver varios cambios, el primero es un menú **NEW,**  que quiere decir **NUEVO** (por si alguien no lo sabe), nos comunica que hemos abierto un documento nuevo, en tercer lugar vemos varias veces repetida a la herramienta aerógrafo seguido de la palabra **Airbrush,** lo que significa que hemos utilizado el aerógrafo el número de veces que está repetida la palabra.

**- Ventana Acciones y Actions:** Con esta ventana podemos agilizar nuestro trabajo automatizando tareas, que son muy repetitivas en determinados casos, como por ejemplo, bajar de resolución de archivos con resolución de impresión para aplicaciones interactivas multimedia y demás...

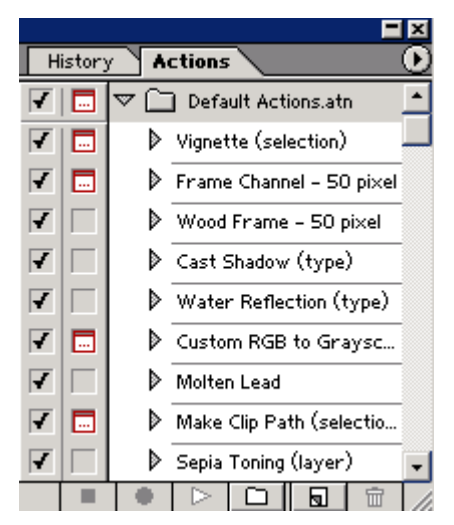

¿Como podemos automatizar estas acciones? Pues muy sencillo, es como manejar un video, que graba lo que haces y luego lo reproduce.

Bien vamos a explicaros como podéis grabar y reproducir vuestras propias acciones: En primer lugar debemos tener claro para que vamos a utilizar las acciones.

Por ejemplo, tenemos una serie de imágenes escaneadas las cuales han salido un poco oscuras.

Pues bien nos vamos a la ventana Acciones y en el triángulo de la esquina superior derecha, encontramos un triángulo señalando a la derecha, si ponemos el cursor sobre este, nos aparecerá a la derecha un menú

desplegable en el que encontramos la opción de **NEW ACTION o nueva acción**, pulsando sobre esta nos creamos una nueva acción a la cual debemos poner un nombre.

Nosotros hemos puesto **ACLARAR,** al poner un nombre vemos que en la parte de los botones de control se pone activo el de grabar, es entonces cuando el programa registra todos nuestros movimientos.

Para cuando terminemos de hacer la tarea repetitiva y debemos dar al botón de **STOP**. Posteriormente podremos reproducir con el botón **PLAY,** la acción ejecutada en la imagen que queramos modificar posteriormente.

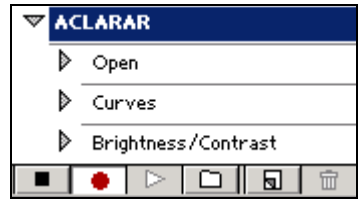

Ojo porque solo no debemos grabar los cambios que podamos hacer en una sola imagen, sino que debemos guardar independientemente los cambios que podamos hacer en cada una de las imágenes tratadas con la acción.

**- Ventana Capas o Layers:** Esta paleta nos permite hacer montajes con distintas imágenes, superponiéndose unas partes a otras, como si estuviesen cada una de estas partes en distintos acetatos transparentes, como los que utilizan los dibujantes de animación, para dibujar cada uno de los movimientos de sus personajes sobre un fondo.

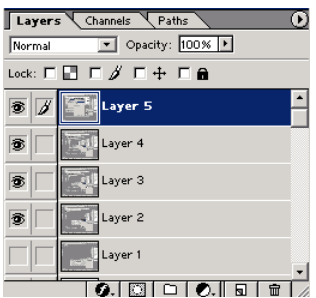

Cada una de estas partes o acetatos de un montaje la denominamos capa. Una capa es independiente de la otra (a no ser que se linken, termino que explicaremos mas adelante). Las capas se pueden modificar a parte una del resto.

¿Cómo podemos crear una capa?, pues muy sencillo, si tenemos dos documentos independientes y queremos hacer un montaje, solo debemos seleccionar una de las partes que queramos montar, copiarla y pegarla en el documento donde queremos efectuar el montaje, automáticamente observamos que en la ventana capas nos aparece encima del fondo o background, una nueva capa o layer.

Esta nueva capa aparecerá en nuestra ventana, con un color que resalta el nombre de la nueva capa sobre el resto, esto nos indica que está seleccionada, y por tanto preparada para recibir cualquier cambio.

Por defecto nuestra capa de fondo permanece bloqueada, si queremos desbloquear la capa de fondo, debemos pulsar dos veces encima de la capa, es entonces cuando nos aparece una ventana que nos pide renombrarla, llegados a este punto, cambiamos el nombre de la capa y se convierte en una capa mas.

**Nota:** La capa que tenemos seleccionada siempre se muestra con color distinto al resto.

Habréis notado también como la capa fondo, al estar bloqueada tenía un icono con forma de candado, que ha desaparecido, este candado nos indica precisamente cuando una capa está bloqueada.

Ahora una vez explicado como se genera automáticamente una nueva capa pasamos a explicar el resto de la ventana.

Empezamos con como visualizar las distintas capas de un documento. Visualizaremos las distintas capas como nos apetezca, gracias a los ojillos que están situados en la parte izquierda de la ventana, cada capa tiene uno y nos indican si la capa está visible.

Ahora vemos que arriba del todo a la izquierda nos aparece un cuadrado de modo, está en modo normal y de momento lo vamos a dejar así para explicar los distintos modos mas adelante.

Justo a su derecha tenemos la **opacidad u opacity**, con esta mini-ventana podemos quitar opacidad a nuestras capas o lo que es lo mismo añadir transparencia, esto lo logramos pulsando con el cursor sobre el triangulo de la derecha del texto de 100% y nos saldrá uno de los triángulos sobre una barra de desplazamiento.

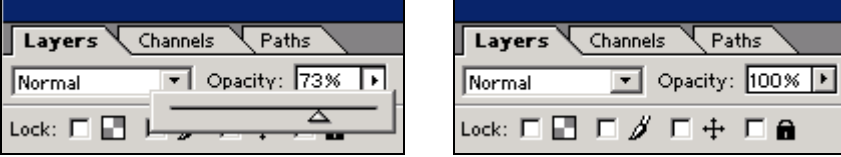

Continuamos con la siguiente opción dentro de la ventana que es la opción de **bloqueo** o **Lock**.

La podemos ver en la imagen de arriba a la derecha. Con la primera opción bloqueamos los píxeles transparentes de la capa seleccionada, la segunda bloquea cualquier cambio que queramos hacer con la herramienta pincel, la tercera bloquea el movimiento de la capa, y la cuarta bloquea todo cambio que queramos hacer en la capa.

Una vez visto la opción **Lock** podemos continuar con la opción visualización la cual ya hemos comentado antes.

Habíamos explicado como cuando está el ojo a la izquierda de la capa está visible, bien pues a

la derecha del ojo tenemos otra casilla que nos indica la situación de la capa, si en ese momento está linkada a otra. ¿Como podemos **linkar o encadenar** una capa a otra y para que nos sirve?.

Pues es muy fácil, podemos linkar una capa a otra simplemente con pulsar sobre la casilla de una capa que no esté seleccionada, esta capa donde hemos pulsado esta casilla quedará linkada a la capa que esté seleccionada en ese momento.

Ahora con una capa linkada podemos mover las dos capas a la vez, escalarlas...etc.

Una importantísima propiedad de las capas es que podemos variar su orden en cualquier momento. Para ello sólo tendremos que pulsar con el cursor sobre la capa y manteniendo el botón pulsado arrastrar a la posición deseada y soltar.

Tenemos que tener en cuenta que vemos la imagen con sus capas en orden de arriba hacia abajo, es decir la primera capa será la de arriba que en nuestra imagen pisará a la siguiente.

Os estaréis preguntado para que se utilizan los botones que están en la barra de la parte de abajo de la ventana.

Pues bien, el primero de los botones nos permite añadir efectos a nuestra capa, tantos y con tantas opciones que podríamos eternizarnos para explicar todos y cada uno de ellos.

Por tanto los iremos viendo con ejemplos prácticos más adelante.

A continuación tenemos el botón de mascara, que nos permite añadir una máscara que nosotros debemos de fabricar con nuestras herramientas.

Siguiendo a este botón observamos que el siguiente es el de carpeta.

Este nos abrirá una nueva carpeta dentro de la ventana capas al pulsarlo, dentro de esta nueva carpeta tendremos todas las capas anteriores a la acción de pulsar del botón, estas carpetas también las podemos nombrar en la ventana capas.

Esto es muy útil cuando tenemos documentos con gran número de capas.

El siguiente botón nos muestra un menú donde podemos seleccionar diferentes ajustes para nuestra capa (ajustes de curvas, brillo y contraste...).

Los siguientes botones ya los conocemos, son los de nueva capa y eliminar capa.

**- Ventana Canales o Channels:** Esta venta nos muestra como si fuesen una capa cada uno de los canales de nuestra imagen.

Cada canal es la descomposición de color de cada imagen y depende del tipo de imagen que manejemos, de como está compuesta; si es **CMYK** nos saldrán cinco canales, y si es **RGB** nos saldrán cuatro con la imagen de arriba.

Os diréis, pero salen mas canales en la imagen de arriba, y tenéis razón esos canales son canales creados, y nos enseñan las máscaras creadas.

Y es que así es como se retocaba y se creaban efectos hace algunos años antes de existir las capas allá por la versión 2.5 del programa.

Imaginaros un documento pero con tantos canales como capas, que hoy manejamos en una misma imagen.

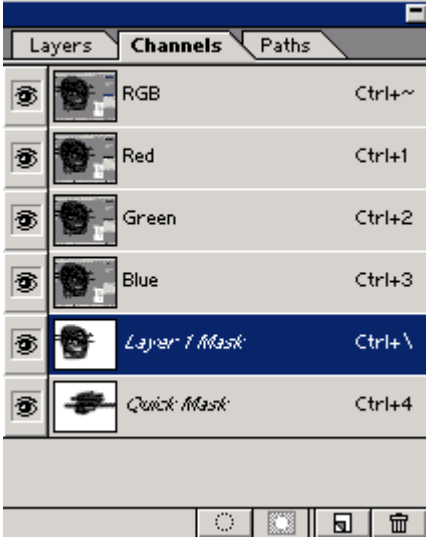

Pero debemos fijarnos en una diferencia entre los dos canales de máscara, en el seleccionado nos indica que es una máscara de capa, mientras que la otra está hecha con la herramienta máscara rápida, pero por si no os acordáis es la herramienta de debajo del selector de color en la barra de herramientas. El botón de la derecha.

Pasamos a explicar ahora los botones de esta paleta. El primer botón es para convertir la máscara en una selección normal, el siguiente es para crear canales alfa que es lo mismo que canal nuevo pero se utiliza como recorte en programas con animaciones, video digital etc...

Los botones siguientes ya los conocemos de sobra, así que pasamos a la siguiente ventana.

**- Ventana Trazado o Paths:** Esta paleta nos muestra los trazados o polígonos vectoriales efectuados en el documento.

Al realizar un trazado el programa nos muestra en la ventana de trazado un trazado en uso o en work.

Este trazado desaparecerá si lo convertimos en selección o simplemente cerramos el documento, para que no desaparezca debemos guardarlo, podemos guardarlo pulsando dos veces en el trazado en uso y dándole un nombre.

Pasamos a explicar los botones. El primer botón rellena el color frontal que tengamos seleccionado en el interior del trazado, el segundo contornea o colorea el borde del trazado con el color frontal, el tercero convierte en selección el trazado seleccionado, y el cuarto convierte en trazado una selección.

El resto de los botones los conocemos y realizan las mismas funciones (nuevo y eliminar).

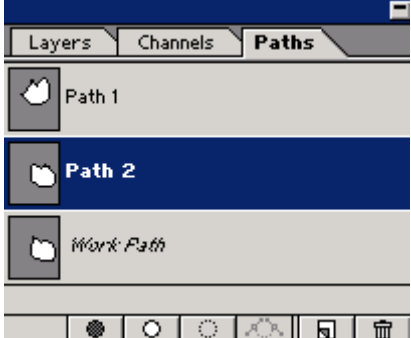

**- Ventana Carácter o character :** Esta paleta nos permite modificar casi todos los aspectos relacionados con el carácter de la tipografía de un texto.

La primera casilla nos da la opción de cambiar a cualquier tipografía instalada en nuestro sistema, la siguiente nos permite cambiar a negrita, normal etc.

A continuación vemos la casilla de tamaño o cuerpo de texto. Seguido aparece el interlineado (distancia entre las líneas de texto).

La quinta casilla según el orden de lectura en el sistema occidental (en forma de Z), aparece el espacio entre caracteres que sirve para cambiar el espacio entre estos con unos valores predeterminados, la sigue la casilla del inter-letraje en la cual podremos cambiar el espacio entre los distintos caracteres a nuestro antojo.

Con las dos siguientes lo que podemos hacer es modificar la forma de carácter ensanchándolo o estrechándolo (aumentando el ancho o el alto).

Y las dos últimas que sirven son: la primera para bajar o subir la línea base, donde descansan los caracteres para formar palabras, y la segunda y última de esta ventana es para el color, como podemos observar en la foto de abajo a la izquierda.

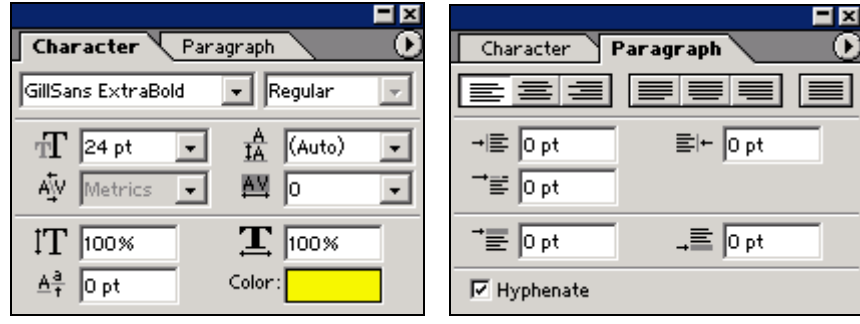

**- Ventana Párrafo o paragraph :** Con esta ventana podemos manejar distintas opciones dentro de un texto, distribuyendo el texto de un párrafo.

Vamos a hablar en primer lugar de los botones que están debajo de la pestaña de párrafo: El primer botón tiene la función de alinear el texto a la izquierda, el segundo al centro y el tercero a la derecha.

Los siguientes botones no son solo para alinear si no también para justificar, el cuarto justifica a la izquierda, el quinto al centro y el sexto a la derecha. El último botón, el séptimo justifica el texto, el bloque.

Las siguientes casillas las cuales miden en puntos son por orden de izquierda a derecha: la primera añade un margen a la izquierda, la que continua a la derecha y la de abajo a la izquierda añade espacio en blanco en la primera línea de texto.

A continuación le siguen dos casillas: la primera añade espacio por encima de la primera línea de texto y la siguiente por debajo de la última.

**Continuaremos explicando este programa con ejemplos prácticos, que esperamos podáis seguir en vuestros ordenadores. El continuar con ejemplos prácticos es para que el tutorial sea mas ameno y entretenido a la vez que didáctico.** 

#### **5) Modificar Imágenes**

**Selecciones, Capas, Efectos - 1º\_ Ejercicio bola :** 

Bien, una vez explicado como funcionan mas o menos todas las herramientas, con sus opciones y las ventanas, podremos ver los menús que nos quedan por explicar de forma práctica y sobre todo mas amena, por que podréis ver como avanzáis en el manejo del programa.

El primer ejercicio será hacer una bola con un aspecto 3D. No os asustéis, es muy fácil, claro todo dependerá de la maña que cada uno tenga a la hora de manejar conceptos de imagen.

Con este ejercicio pretendemos que cualquiera empiece a manejar todos los tipos de selección excepto el tipo lazo y a través de trazado esto lo veremos en siguientes ejercicios.

Aquí a la derecha de estas líneas observamos el resultado final que tenemos que conseguir mas o menos.

En este ejercicio vamos a practicar el uso de máscaras y selecciones, cambio de opacidad de pinceles, y la herramienta pincel.

Lo primero es abrir un documento nuevo, en el cual vamos realizar el ejercicio, bien con documento de 10 X 10 cm. será suficiente, y con una resolución de 72 p.p.p. estará bien para trabajar en resolución de pantalla.

Una vez abierto el documento, espero que con fondo

blanco, si no ya sabéis que hacer, tenéis que desbloquear la capa de fondo y cambiarla de color seleccionando y rellenando con el cubo de momento, ya os enseñaremos a rellenarlo de otras formas. Hacemos una selección de forma perfectamente redonda, para ello debemos seleccionar la herramienta selección, valga la redundancia, con forma de óvalo y pulsando la tecla mayúsculas, sin soltar la tecla pulsar con el ratón y también sin soltar el botón arrastrar el ratón mientras vamos viendo crecer una selección de forma redonda.

Esta selección podemos rellenarla o bien con cubo de pintura o bien en el menú editar o **Edit**  en la opción de rellenar o **Fill** (con el color rojo previamente seleccionado como color frontal claro).

Os preguntareis que es esa imagen que tenemos a la derecha debajo de la bola definitiva. Es el siguiente paso a seguir, el fabricarnos una máscara.

- Para ello seleccionamos el botón de máscara, en el momento que demos al botón podremos hacer una máscara.

- Pero para hacer la máscara como nosotros queremos, es decir que donde pintemos se haga una máscara, debemos pulsar dos veces sobre el botón de máscara y nos aparecerán tres opciones, una la de color que hemos elegido, un verde para que contraste, al venir una rojo por defecto y al ser nuestra circunferencia roja.

**-** Después aparecen las opciones de **Masked areas** o áreas de máscara y **Selected areas** que son áreas seleccionadas. Pues bien para hacer una máscara por donde pintemos tiene que estar en **aéreas seleccionadas.** 

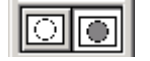

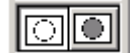

**Botón de mascara Botón de selección**

Ahora estamos listos para pintar nuestra máscara, seleccionamos un pincel con forma de aerógrafo, tiene que ser un buen tamaño un 100 para que tenga un degradado, debemos jugar con la opacidad dándole o restándole opacidad al pincel a medida de que nos acercamos a la esquina superior izquierda.

Al pintar con el aerógrafo tenemos que hacerlo en forma de luna decreciente para simular el volumen, debéis fijaros bien en la imagen que está debajo de la bola acabada.

**-** Ya hemos logrado una mascara parecida o mejor (espero) que la imagen de la máscara, bien ahora nos toca convertirla en selección, para ello debemos pulsar el botón de selección a la izquierda del de mascara.

Ahora tenemos que restar el blanco de nuestra selección, porque nos hemos salido de la

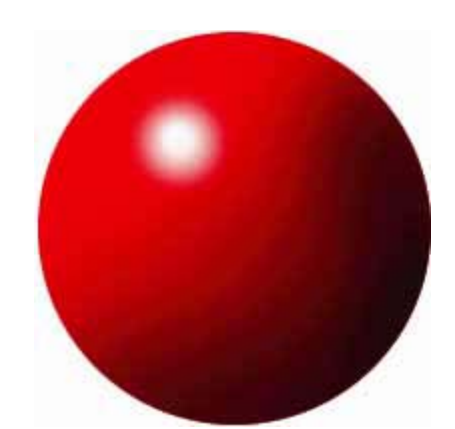

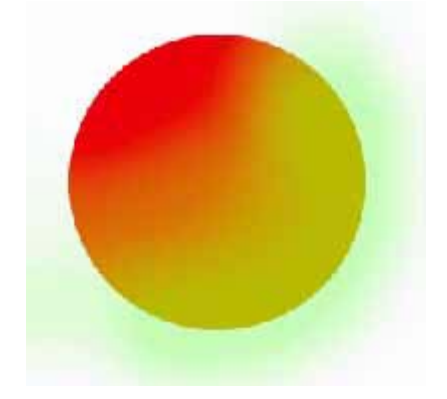

circunferencia roja, para ello debemos seleccionar la herramienta varita mágica y con un valor 32 de tolerancia, (será suficiente para seleccionar todo el blanco que nos sobra), y con la opción en restar selección, como podemos apreciar en la imagen de la derecha de la bola de abajo, pulsar con ella dentro de la selección pero en el blanco, es decir dentro del blanco del interior de la forma cerrada que forma la línea discontinua.

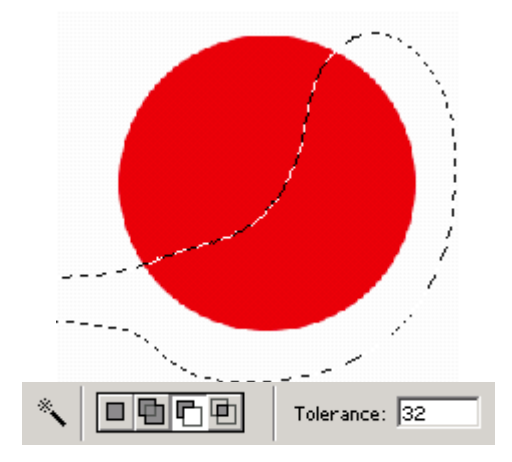

Una vez restada la selección, tenemos una selección lista para colorear con el negro o color rojo oscuro, como la primera imagen que podéis ver abajo a la izquierda, os recomiendo que coloreéis de una vez y despacio para poder observar bien lo que estáis haciendo.

El primer paso debe estar hecho. Debe quedar una bola con una sombra parecida a la bola de abajo a la derecha.

Ahora quitamos la selección con un sutil **control D (o comando D en MAC),** esto es para ir acostumbrándonos a los atajos de teclado que nos facilitarán y harán mas rápido nuestro trabajo, estos atajos de teclado aparecen al lado de cada opción de los menús desplegables.

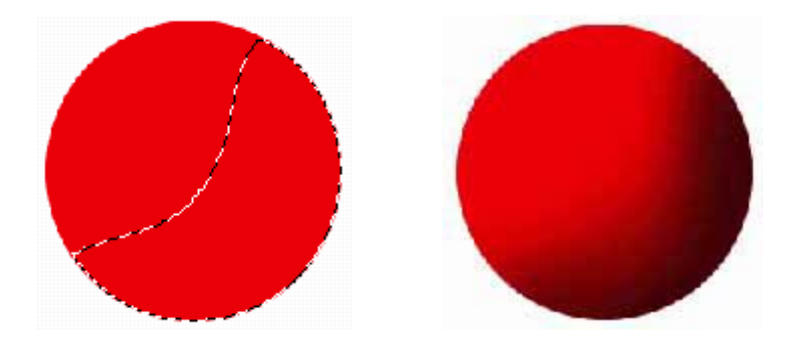

Ya nos hemos desecho de nuestra selección, ahora tenemos que crearnos otra máscara para hacer un brillo que haga mas auténtica nuestra bola.

Como sabemos hacer ya una máscara abreviamos con los pasos a seguir, cogemos un pincel mas pequeño que el anterior un 65 no esta mal con una opacidad mas o menos del 10%, y haremos un punto sosteniendo el botón pulsado unos segundos según veáis mas color o menos.

Tener en cuenta que este es el principio de nuestro degradado exterior del brillo.

Una vez hecho este, debemos coger otro pincel mas pequeño para hacer un punto en el mismo centro mas o menos con pincel 35, además con la misma opacidad, por último el punto máximo brillo con un pincel 27 o 21 con la misma opacidad, intentar que quede una máscara parecida a la de abajo a la izquierda.

Una vez lograda nuestra nueva máscara la convertiremos en una selección como con la

anterior, y posteriormente con un pincel grande.

Recomiendo un 100, ya que podemos colorear una sola vez. Podemos hacer nuestro punto de brillo y por fin tenemos nuestra bola. Quitamos la selección y ya tenemos un nuestra bola.

Con este ejercicio, que en principio parecía difícil, hemos aprendido a manejar un poco las selecciones, máscaras, pinceles, opacidad...etc. Espero que os haya gustado el ejercicio.

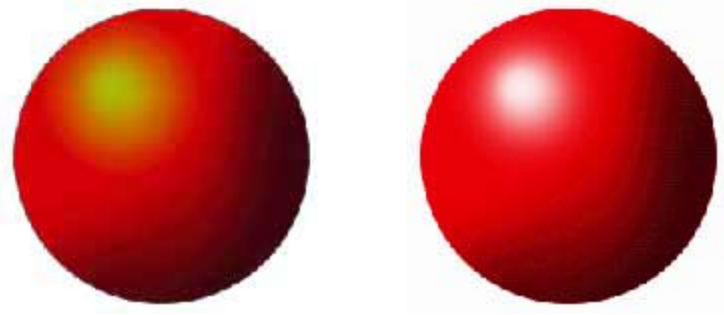

#### **- 2º\_ Ejercicio bola con paisaje :**

Una vez que hemos aprendido a manejar un poco las selecciones, vamos a realizar nuestro primer fotomontaje, con el cual aprenderemos a manejar las capas, veremos los efectos de capa y alguna cosilla mas.

La imagen situada bajo estas líneas debe ser el resultado aproximado del ejercicio, con esta imagen no hemos querido hacer una obra de arte es simplemente un ejercicio.

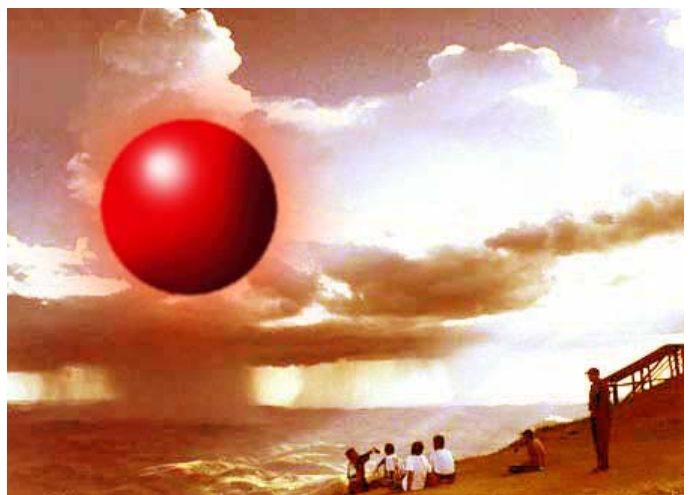

Para ello utilizaremos las siguientes imágenes :

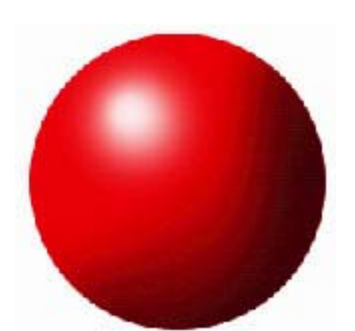

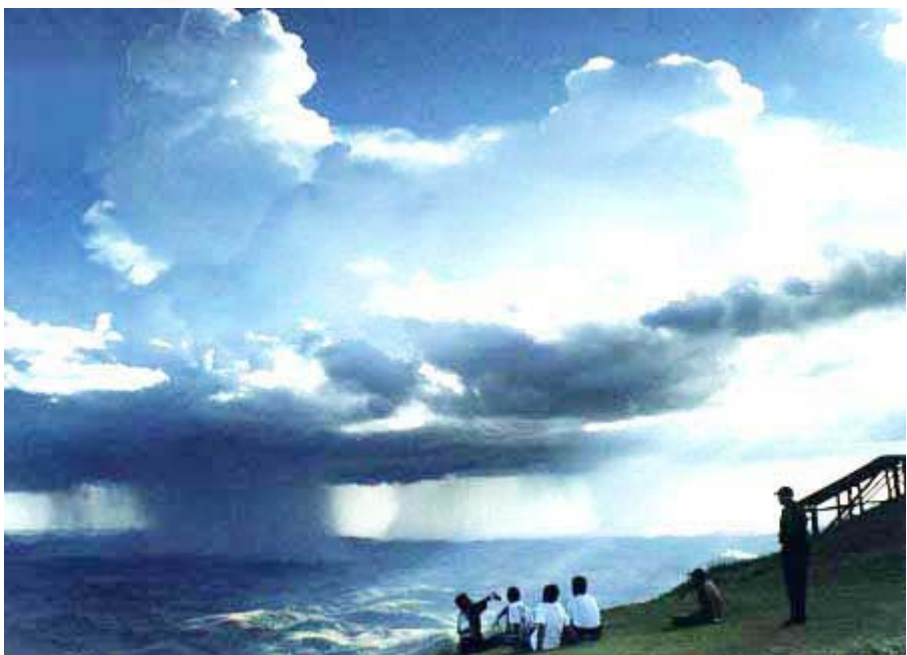

Las imágenes podéis copiarlas desde vuestro navegador para trabajar con ellas, para ello, con el botón derecho de vuestro ratón debemos pulsar sobre las imágenes, veréis en vuestro menú **guardar imagen.** O si vuestro software es inglés tendréis la opción de **save image**.

Bien, una vez copiadas las imágenes las abriremos en Photoshop para poder trabajar con ellas.

Ahora que tenemos las dos imágenes abiertas a la vez, debemos copiar la bola en la imagen del paisaje, para ello debemos tener la bola solo por separado, para separar la bola del color blanco debemos hacer una selección por color, como en el ejercicio anterior.

Con la varita seleccionamos el color blanco, después en el **menú selección o selection** invertimos selección para tener solo seleccionada la bola, ahora solo tenemos que copiarla (**Copy**) y pegarla (**Paste**).

Para los que no sepan como hacerlo estas opciones se encuentran en el menú **Edición o Edit**.

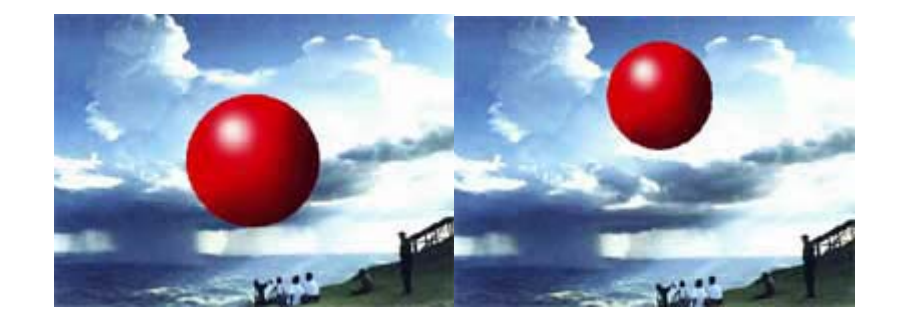

Ya tenemos la bola pegada en la foto del paisaje, ahora como seguro que el tamaño de nuestra bola es mas grande de lo que queremos para nuestro ejercicio, tendremos que escalarla, es decir, modificar su tamaño a escala.

Para ello utilizaremos en el menú **Edición o Edit,** dentro de la opción **Transformar,** que es lo mismo que **Transform,** que a su vez tiene otra opción que es la de **escalar o scale**.

Al pulsar esta opción nos aparecerá un cuadrado enmarcando a nuestra bola (ojo, todos los menús, opciones, filtros, etc.. actúan únicamente en la selección o capa seleccionada, a no ser que tengamos como opción activa que se actué en todas las capas).

Este marco nos permite deformar o escalar nuestra bola, para asegurarnos de escalar debemos con la tecla de **mayúsculas pulsada,** pulsar sobre una de las esquinas del marco y sin soltar el botón arrastrar para dentro del marco para hacerlo pequeño, y para fuera para hacerlo mas grande.

**\* Nota importantísima :** Si escalamos para hacerlo mas grande, corremos el riesgo de que nuestro objeto escalado se **PIXELE**, **que se haga perceptible el píxel** ,es decir, que en los bordes se aprecie un claro diente de sierra.

**\* El píxel** : Es la unidad que nos indica la mas pequeña representación de un punto que puede mostrarnos una pantalla o monitor de un ordenador, en un medio gráfico hablaríamos de punto. Espero que esta definición nos sirva de momento, ya la repasaremos mas adelante.

Una vez que hemos escalado nuestra bola, solo tenemos que aplicar un efecto a nuestra bola para conseguir esa luz roja que emana.

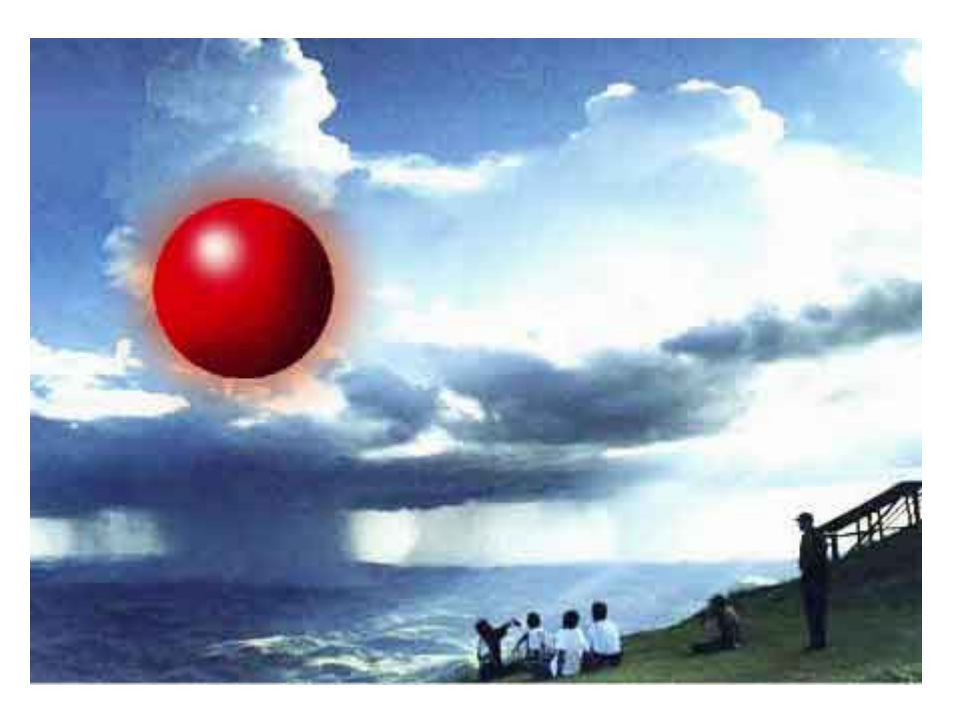

Lo podemos apreciar en la imagen situada debajo de estas líneas.

Con la capa de la bola seleccionada debemos pulsar dos veces con el cursor sobre la capa.

**-** Es en ese instante, cuando se desplegará ante nosotros la paleta de **estilos** (efectos) **de capa o Layer style,** que es la que podemos observar debajo.

Esta paleta tiene muchísimas opciones, que os recomiendo que exploréis, cada cambio podéis observarlo en el **preview o previsualización** debajo de **Cancelar o Cancel**.

En nuestro ejercicio nosotros hemos utilizado un efecto llamado **Outer glow** o **resplandor exterior,** con estas opciones que tenéis en la imagen de abajo, pero cada uno debería hacer el efecto a su gusto, con las distintas opciones que no vamos a ponernos a detallar por que las veremos en siguientes ejercicios.

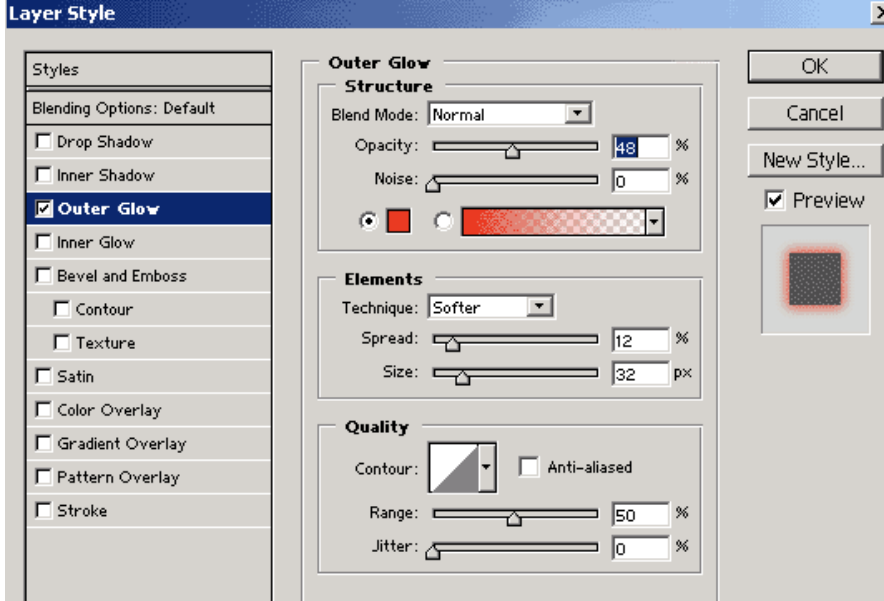

**-** Una vez realizado el efecto nos quedará nuestra paleta de capas como esta, situada a nuestra derecha, vemos que nos han aparecido dos pequeñas capas dentro nuestra Capa 1, estas dos capas se pueden visualizar o no como una capa normal.

Si nos fijamos, también a la derecha del texto de la Capa 1, vemos como nos aparece el icono de efectos y a su izquierda un triangulito. Este nos permite ocultar o no las capas de efectos, solo con pulsar sobre el triangulo una vez.

Podemos tener varios efectos a la vez, por eso la diferenciación por efectos como, el Outer Glow, y la capa efectos.

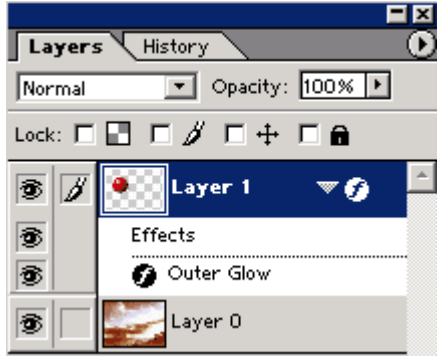

Ya tenemos nuestra imagen parecida a la que hemos visto al principio de esta página.

Ahora nos queda dar el último paso, igualar un poco los colores de nuestra imagen a la imagen final, variando los colores a través de su gama de tonos o dominante tonal de luz, los tonos se dividen en : oscuros, medios y claros. Estos ajustes los efectuaremos con la opción **ajustar/variaciones** o **Adjust/variations** del menú **Imagen o Image**.

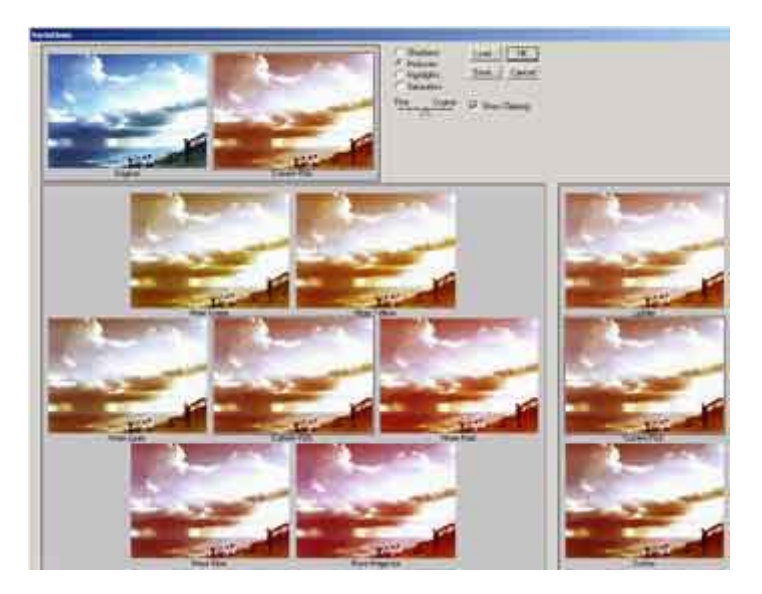

Al pulsar en el menú indicado anteriormente, descubrimos la ventana **variaciones o variations,** en la cual podemos ver como podemos añadir color según nos apetezca a nuestra imagen, selección o capa.

Podemos añadir variaciones principalmente de cuatro maneras distintas, y en cada una de ellas podemos elegir si la variación debe ser mas fina o mas basta.

Seguimos hablando de las variaciones, con esta ventana del menú **imagen/Ajustar** podemos conseguir efectos parecidísimos a lo que en fotografía se llama virar una foto.

Como hemos comentado anteriormente, tenemos cuatro formas de hacer variaciones, las tres primeras según la luz de las fotos, es decir, con los tonos oscuros o sombras (shadows), tonos medios (mid-tones), tonos claros o brillos (highlights).

Estos cambios deberéis probarlos para ir viendo como se modifican las imágenes.

Los cambios en la imagen, podemos deshacerlos pulsando encima de la imagen original, podemos ver también los cambios que llevamos efectuados en la imagen situada a la derecha de la original.

Estos cambios también podemos verlos en imagen situada en el centro del hexágono, formado por las imágenes de color en la parte principal de la ventana.

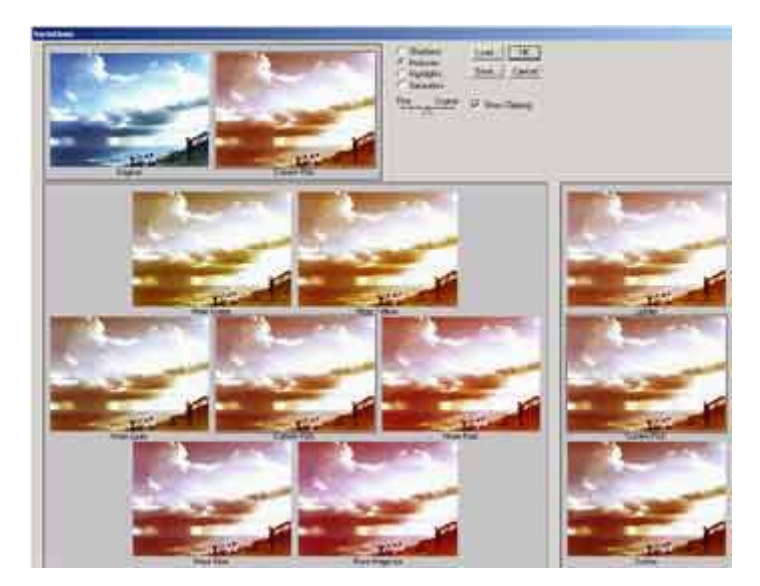

**-** Como podemos ver debajo de las variaciones por tono, tenemos variaciones por saturación, estas añaden viveza al color o por el contrario lo apagan.

Bien, todas estas variaciones podemos hacerlas con mas intensidad o menos, con el triangulo situado sobre una línea sobre la que se desplaza en siete pasos. Estos van desde dos valores de variación fina (fine) a basta (coarse).

Las variaciones debemos realizarlas pulsando sobre las imágenes según queramos añadir color o saturar-desaturar, hacer mas claras o mas oscuras nuestras variaciones con las dos imágenes situadas en la esquina inferior derecha de la ventana.

- Una vez explicado como funcionan las variaciones, solo tenemos que añadir dos toques de rojo y dos de amarillo a nuestra imagen para concluir este ejercicio.

La imagen resultante debe ser parecida a esta de aquí abajo, claro que cada uno puede haber aplicado los efectos y variaciones a su gusto para crear nuevas imágenes.

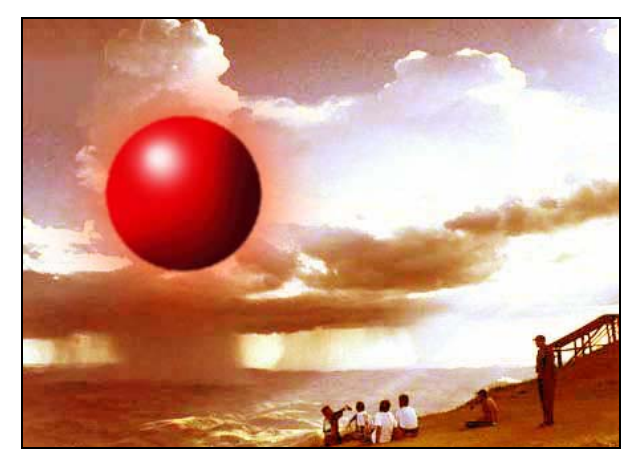

#### **- 3º\_ Perrito Piloto :**

En este capítulo vamos tratar, primero la herramienta pluma, pero para siluetear, es decir, hacer una silueta lo mas exacta posible, para extraer de las imágenes la parte exacta que deseemos.

También vamos a clonar zonas de una misma imagen para hacer desaparecer o aparecer objetos, caras etc... todo lo que nuestra imaginación nos pueda permitir. Además utilizaremos la goma que es otro tipo de pincel.

Usaremos 3 fotos:

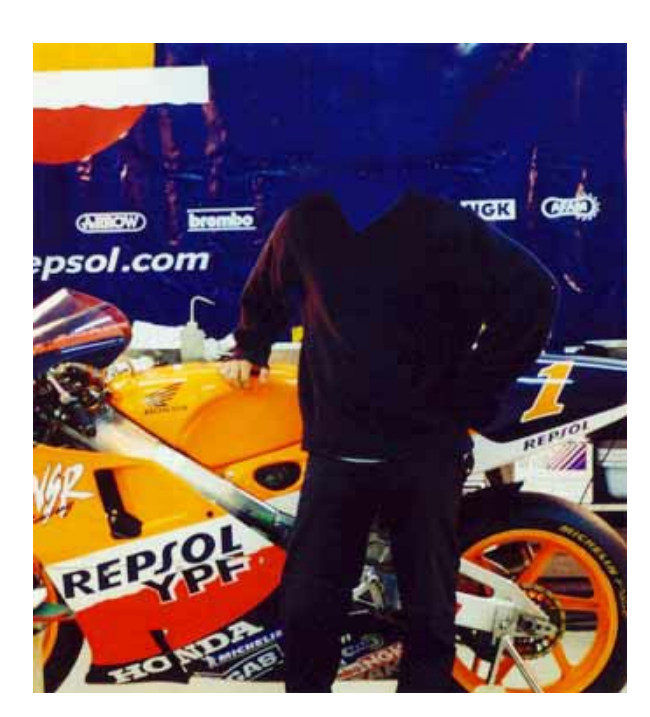

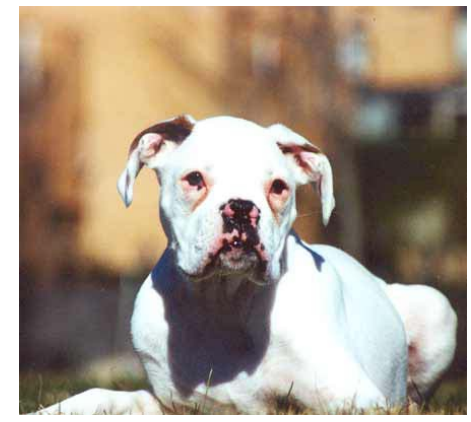

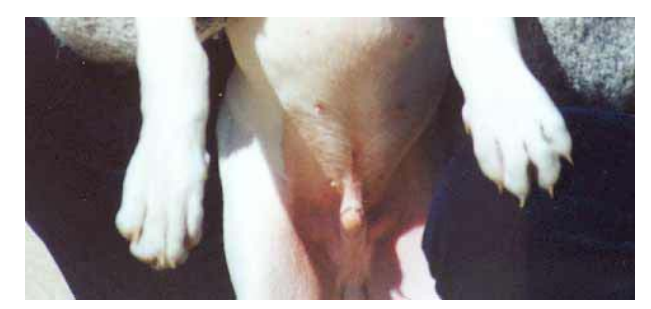

Con estas imágenes vamos a tratar de realizar, un ejercicio con el cual creemos, que a la vez de ayudaros a aprender un poco mas sobre el Photoshop, os hará por lo menos sonreír y os hará el aprendizaje un pelín mas ameno.

Como habréis leído, el nombre del ejercicio es perrito piloto, alguno ya se imaginara lo que vamos a hacer con estas imágenes.

Y debajo de estas líneas podremos ver el resultado al que tendremos que llegar al final del ejercicio.

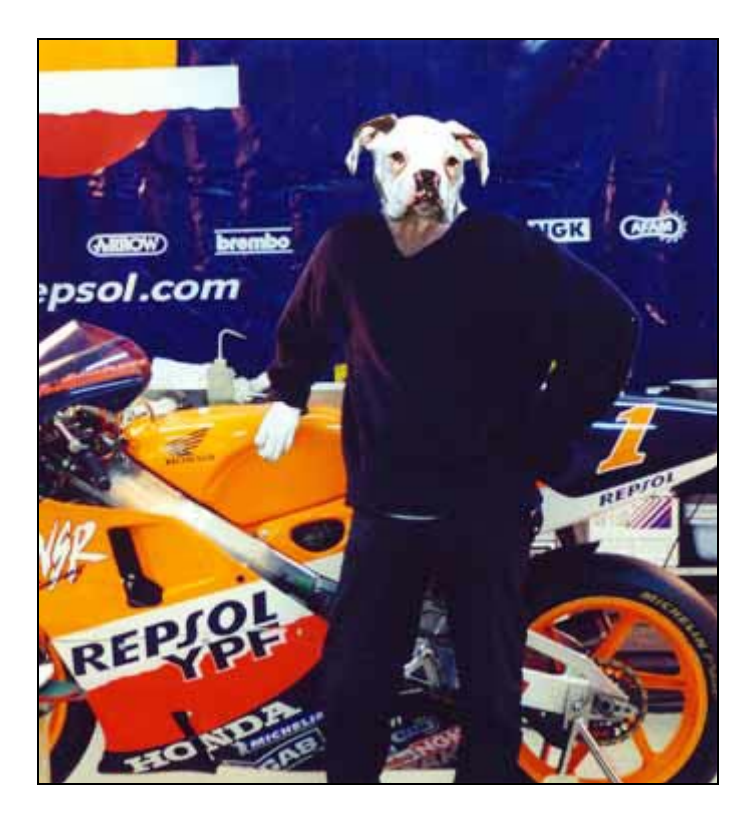

Una vez presentado el ejercicio vamos a empezar con el. Teniendo todos los documentos abiertos en el Photoshop, vemos que lo primero que mas nos llama la atención del ejercicio es la sustitución de la cabeza por la de Lucas, es por esto por lo que el ejercicio lo empezaremos por aquí.

Personalmente creo, que es mejor empezar, siempre por lo evidente y después pasar a rematar los detalles, como veremos esta norma la seguiremos durante casi todos los ejercicios.

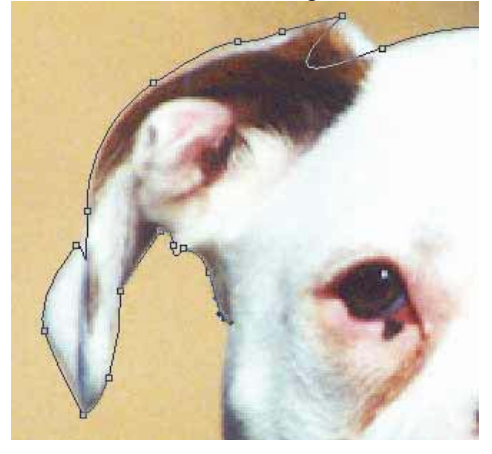

Como hemos mencionado antes, vamos a empezar con la cabeza de Lucas, primero deberemos separarla del fondo.

Esto lo podemos hacer de distintas formas tal y como hemos visto en anteriores ejercicios, lo podemos hacer con una mascara, con una simple selección a mano, o con una herramienta introducida en la versión 5.5 separador de fondos.

Nosotros la haremos con la herramienta pluma, así practicamos como hacer siluetas y el dibujo vectorial que veremos en otro ejercicio posterior.

Con la herramienta pluma vamos a ir marcando el contorno de la cabeza de Lucas, como os he comentado antes sin mucho detalle, pero si ajustándonos lo mas posible a su contorno.

Los detalles como podéis ver en la imagen de arriba los dejamos para después, para cambiar los defectos con los manejadores que veremos a continuación.

Ahora lo que trataremos es hacer una silueta lo mas fiel posible al contorno, para ello debemos acercarnos con la lupa a la imagen, para verla en detalle como en la imagen de arriba.

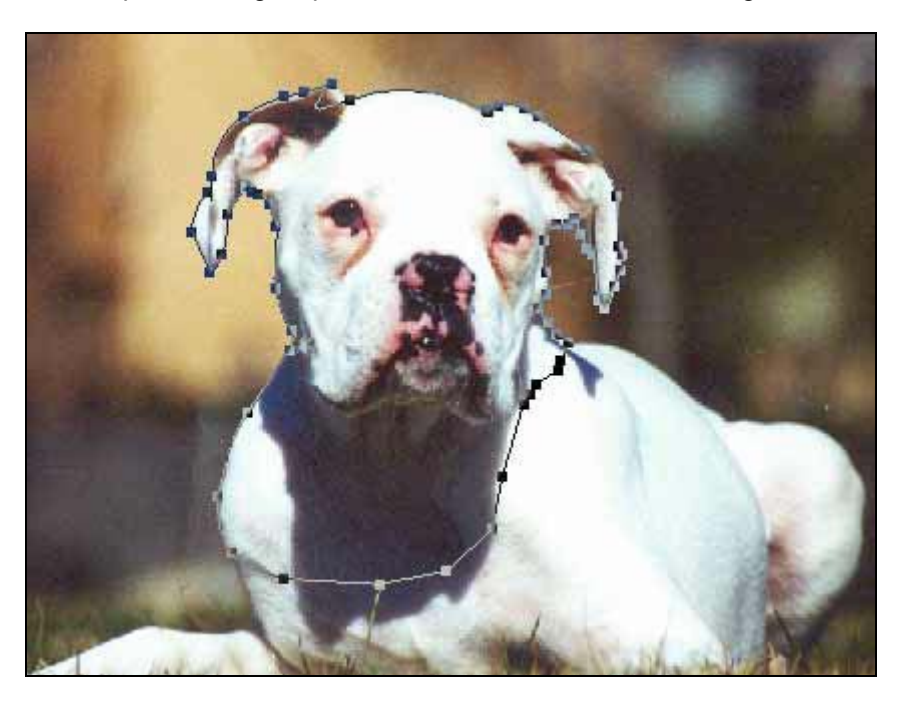

Una vez lograda una silueta como en la imagen que se encuentra sobre este texto debemos ajustar aun mas los detalles de la silueta, procurando no recortar a Lucas, y esto debemos tomarlo como regla general para recortar imágenes, es mas fácil por lo general quitar la imagen que fabricarla.

Tenemos que ajustar las curvas con los manejadores, como podemos observar en la imagen de abajo, esto lo conseguiremos pulsando sobre el punto del trazado con nuestro cursor, siempre que hayamos seleccionado previamente la herramienta de la flecha blanca.

Una vez aparecidos los manejadores, solo debemos pulsar sobre los pequeños puntos que delimitan las rectas, que sobresalen de nuestro punto, y sin soltar el botón arrastrar el ratón mientras nos fijamos como cambia nuestra curva.

Para cuando no tenemos manejadores debemos seleccionar la ultima opción de la herramienta pluma, la que parece una punta de flecha sin cerrar, con ella debemos hacer lo mismo que con la anterior, pulsar sobre el punto deseado y sin soltar el botón del ratón arrastrar.

Observaremos como se van desarrollando dos nuevos manejadores al hacerlo.

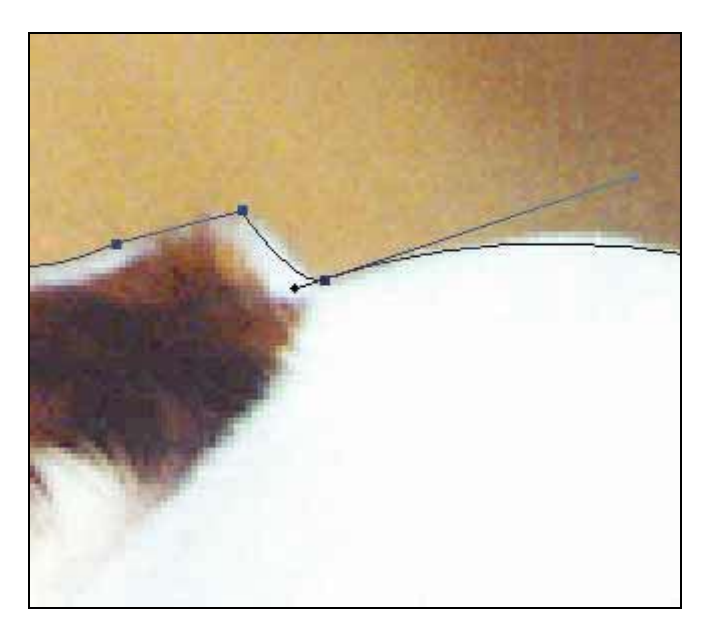

Una vez corregidos los detalles del silueteado, debemos extraer la imagen del fondo para ello debemos convertir el trazado en selección, pero siempre antes de hacerlo os recomiendo que guardéis el trazado, en el triangulo negro situado en la esquina derecha de la ventana de Path o trazado.

Pulsándolo aparecen mas opciones de ventana y así pasará en casi todas ellas.

El resultado de convertir el trazado en selección podemos verlo en la imagen situada bajos estas líneas.

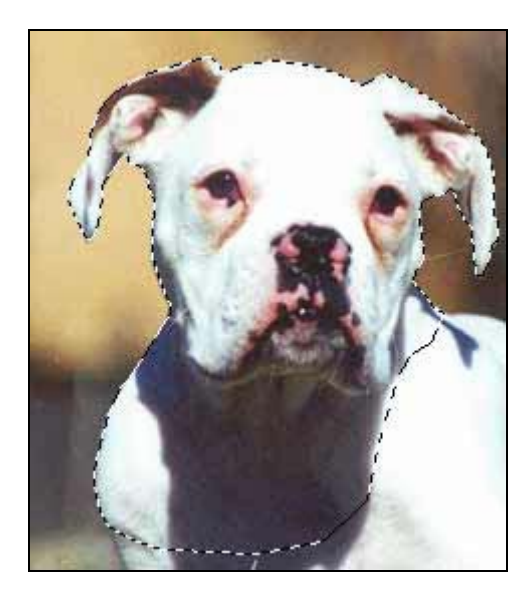

Es normal que a veces al recortar una imagen nos queden pixels adheridos a la silueta, que forman un degradado entre el fondo y la parte de la imagen silueteada.

Esto lo eliminaremos con la goma, pero seleccionando un pincel con el borde en degradado, parecido al degrado de fondo-imagen, así iremos borrando poco a poco (siempre ayudándonos con la lupa).

Para los que el pulso les traicione, no os preocupéis, "para todo hay solución en la vida, menos para la muerte".

Podemos hacer otro trazado que siga el borde de la imagen una vez recortada pero por dentro,

una vez hecho esto convertimos el trazado en selección, invertimos la selección y podremos borrar el borde degradado sin miedo a estropear nuestra imagen.

Una vez recortada la cabeza de Lucas, debemos llevárnosla a la otra imagen. Para ello con la selección activa en la imagen de Lucas copiaremos, tecla **"Ctrl"** mas la tecla **"c"** o menú **Edición (Edit)** en la opción **copiar (Copy)**.

Como podemos observar en la imagen de abajo, la cabeza de Lucas sale muy grande al copiarla en la otra imagen, para corregirlo debemos escalarla.

Si observamos la paleta capas, nos daremos cuenta en seguida que tenemos una capa nueva, esto es porque al copiar la cabeza y pegarla en esta imagen, automáticamente el programa la coloca en una capa nueva.

Siempre y posteriormente podremos acoplar las capas, bien para exportar la imagen a formatos que no soportan las capas, o bien para volver a tratar la imagen en conjunto.

Esto lo explicaremos mas adelante en la optimización de imágenes para Web.

A lo que íbamos, cuando tenemos la cabeza de Lucas en la otra imagen se nos queda un poco grande por lo que tendremos que escalarla, esto lo realizaremos con **"Ctrl"** mas la tecla **"t"** o menú **Edición (Edit)** en la opción **Transformar (Transform) - Escalar (Scale)**.

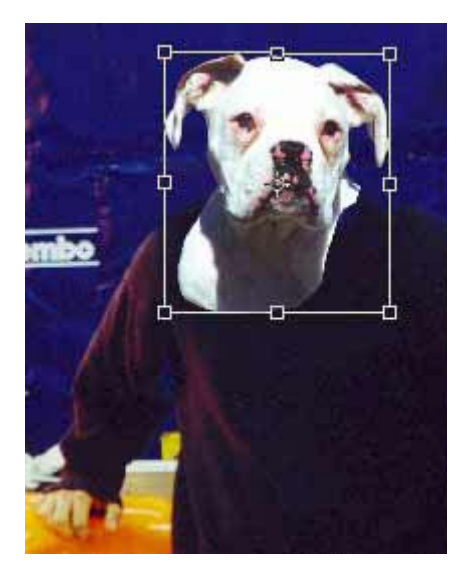

Cuando veamos la caja de escalar, que es la que podemos observar en la imagen de arriba, debemos mantener las proporciones de la cabeza, para ello debemos pulsar la tecla mayúsculas, a la vez que con el cursor pulsamos de una de las esquinas y sin soltar arrastramos hacia dentro de la caja.

Enseguida podremos ver como la cabeza va cambiando de tamaño. Para finalizar el escalado debemos pulsar con el cursor sobre el símbolo de aceptar de la barra de opciones de escalar bajo los menús desplegables.

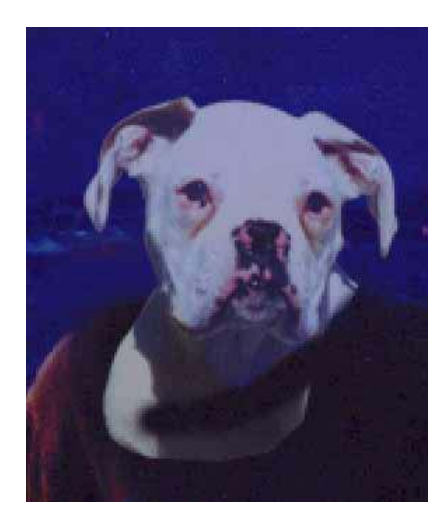

Como vemos en la imagen de arriba, gracias a que esta en una capa separada, podemos quitarla opacidad o añadir transparencia que es lo mismo, lo cual nos dará la posibilidad de escalar al tamaño exacto del cuello. Posteriormente podremos borrar justo el trozo de del cuello de Lucas que sobre y asegurarnos que no falte.

Una vez borrado el cuello sobrante y vuelta a restablecer el 100% de la opacidad de la capa podremos continuar. Tenemos que tener en cuenta que ya hemos logrado mas de un tercio del ejercicio.

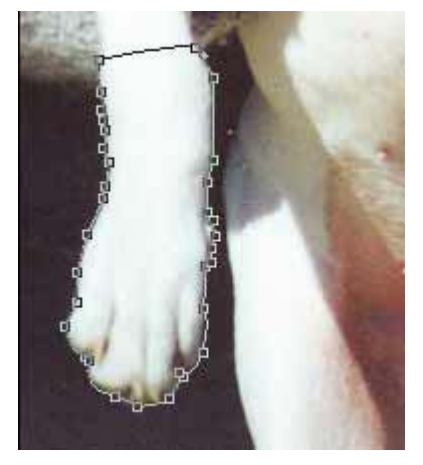

Debemos repetir ahora toda la operación anterior, volvemos a siluetear, pensando siempre que es más fácil quitar que fabricar. Convertimos el trazado en selección, copiamos y pegamos otra vez.

Una vez repetido todo el proceso, con la mano de Lucas hacemos lo mismo, si hace falta escalamos la capa de la mano y para borrar lo justo le quitamos opacidad a la capa, tal y como podemos observar en la siguiente foto.

Si nos fijamos en el contorno de la mano de Lucas, observaremos que al siluetear hemos cogido píxels oscuros que no pegan con el nuevo fondo, deberemos por tanto eliminarlos, os aconsejo que con la goma y seleccionando un pincel pequeño, de 3 o 5 píxels con borde degradado,

vayáis borrando con mucho cuidado y paciencia.

Ahora si tendremos que fabricar un trozo de imagen ya que al borrar el trozo sobrante de la imagen de mano de Lucas, vemos que nos sobra la mano del deposito.

Bueno esto parece un poco mas complicado a simple vista pero no lo es realmente, solo debéis recordar como se utiliza el tampón para clonar.

Recordamos que el tampón funciona copiando el mismo trozo de imagen que seleccionamos, como punto origen para pegarlo donde queramos pintar con el pincel tampón.

El tampón no pintara lo que queramos, si no le marcamos que queremos reproducir o copiar, para ello debemos marcar un punto de origen. El punto de origen lo marcamos con la tecla **Alt** pulsada y pulsando con el

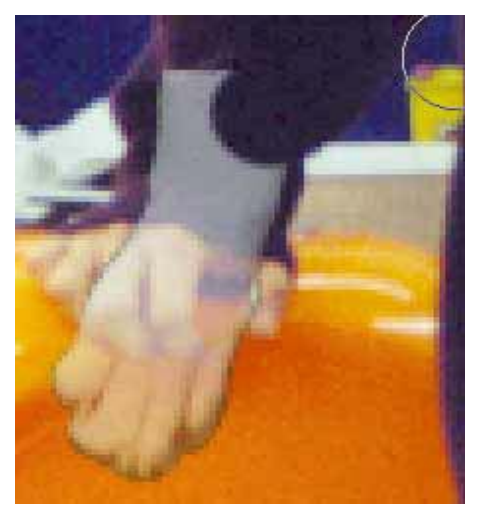

cursor, después solo tenemos que pulsar con el ratón donde queramos copiar.

Si nos fijamos, en la imagen tenemos que reproducir el brillo y el color del deposito, pintando por encima de la mano que está apoyada en él. Este cambio lo debemos realizar con sumo cuidado y si es necesario utilizar la paleta historia para suprimir los cambios no deseados.

También recomendaros que hagáis trazos lo mas continuos posible, porque si no corremos el riesgo de hacer un retoque que recuerde a un cuadro de estilo puntillista.

Debemos también tener cuidado con la manga del jersey, tenemos que tener en cuenta que tiene que rodear la "muñeca".

Fijaros en la imagen que está sobre este texto, en como ha desaparecido parte de la mano, y como la manga casi rodea la "muñeca" de la mano de Lucas.

Con esto creo que habréis podido lograr el resultado que nos propusimos en un principio. Si no habéis llegado a lograrlo, volver a empezar el ejercicio que a la tercera irá la vencida. ANIMO.